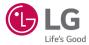

# USER GUIDE

# LG-V940n

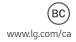

MFL0000000 (1.0)

# User Guide

• Some of the contents in this manual may differ from your device depending on the software version of the device, OS version or your service provider, and are subject to change without prior notice.

**FNGUSH** 

- Always use genuine LG accessories. The supplied items are designed only for this device and may not be compatible with other devices.
- This device is not suitable for people who have a visual impairment due to the touchscreen keyboard.
- All screen shots in this guide are simulated.
- · Actual displays and the color of the device may vary.

# Table of contents

| Important Notice4                         |
|-------------------------------------------|
| Getting to know your device7              |
| Phone layout7                             |
| Connecting cables to the ports10          |
| Installing the microSD card13             |
| Removing the memory card14                |
| Locking and unlocking the device14        |
| Your Home screen16                        |
| Touch screen tips16                       |
| Home screen17                             |
| Customizing the Home screen18             |
| Returning to recently-used applications20 |
| Notifications panel20                     |
| On-screen keyboard23                      |
| Special Features24                        |
| Gesture shot24                            |
| Gesture View25                            |
| KnockON26                                 |
| Knock Code26                              |
| Dual window27                             |
| QuickMemo+28                              |
| QSlide29                                  |
| QuickRemote30                             |
| Google Account Setup31                    |

| Connecting to Networks and Devices.    | 33 |
|----------------------------------------|----|
| Wi-Fi                                  | 33 |
| Bluetooth                              | 34 |
| Wi-Fi Direct                           | 35 |
| SmartShare                             | 36 |
| QPair                                  | 37 |
| Transferring data between a PC and you | ur |
| device                                 | 39 |
| Contacts                               | 40 |
|                                        |    |
| Searching for a contact                |    |
| Adding a new contact                   |    |
| Favourites contacts                    |    |
| Creating a group                       | 41 |
| Email                                  | 42 |
| Managing email accounts                | 42 |
| Working with account folders           |    |
| Composing and sending email            |    |
|                                        |    |
| Camera and Video                       | 44 |
| Using the advanced settings            | 45 |
| Taking a photo                         |    |
| Once you have taken a photo            | 46 |
| Recording a video                      |    |
| After recording a video                |    |
| Gallery                                |    |
|                                        |    |

| Multimedia                              | .51 |
|-----------------------------------------|-----|
| Music                                   | .51 |
| Utilities                               | 53  |
| Clock                                   |     |
|                                         |     |
| Calculator                              |     |
| Calendar                                |     |
| Voice Recorder                          |     |
| Voice Search                            |     |
| Downloads                               | .56 |
| Browsing the Web                        | .57 |
| Chrome                                  | .57 |
|                                         |     |
| Settings                                |     |
| WIRELESS NETWORKS                       | .58 |
| DEVICE                                  | .59 |
| PERSONAL                                | .63 |
| SYSTEM                                  | .66 |
| Software Update                         | .70 |
| Device Software Update                  |     |
| LG Device Software Update via Over-the- |     |
| (OTA)                                   |     |
| (UTA)                                   | .70 |
| About this user guide                   | .71 |
| About this user guide                   | .71 |
| Trademarks                              | .72 |
| Trademarks                              | .72 |
| DivX HD                                 |     |

| Accessories     | 73 |
|-----------------|----|
| Troubleshooting | 74 |
| For Your Safety | 76 |

## **Important Notice**

## Please read this before you start using your device!

Please check to see whether any problems you encountered with your device are described in this section before taking the device in for service or calling a service representative.

## 1. Device memory

You may need to check your device memory and delete some data, such as applications to make more memory available.

#### To uninstall applications:

- **1** Tap  $\mathbf{O} > \bigoplus > \bigoplus > \mathbf{Apps}$ .
- 2 Once all applications appear, scroll to and select the application you want to uninstall.
- 3 Tap Uninstall.

## 2. Optimizing battery life

Extend your battery's power by turning off features that you do not need to run constantly in the background. You can monitor how applications and system resources consume battery power.

#### Extending your device's battery life:

- Turn off radio communications when you are not using. If you are not using Wi-Fi, Bluetooth or GPS, turn them off.
- Reduce screen brightness and set a shorter screen timeout.
- Turn off automatic syncing for Gmail, Calendar, Contacts and other applications.
- Some applications you download may consume battery power.

• While using downloaded applications, check the battery charge level.

## 3. Before installing an open source application and OS

## 

- If you install and use an OS other than the one provided by the manufacturer it may cause your device to malfunction. In addition, your device will no longer be covered by the warranty.
- To protect your device and personal data, only download applications from trusted sources, such as Play Store<sup>™</sup>. If there are improperly installed applications on your device, the device may not work normally or a serious error may occur. You must uninstall those applications and all associated data and settings from the device.

## 4. Using the Hard Reset (Factory Reset)

If your device does not restore to its original condition, use a Hard Reset (Factory Reset) to initialise it.

- 1 Turn the power off.
- 2 Press and hold the **Power/Lock Key + Volume Down Key** on the right side of the device until the LG logo is displayed.
- 3 Briefly release only the Power/Lock Key when the LG logo is displayed.
- 4 Immediately press and hold the **Power/Lock Key** again.
- 5 Release all keys when the Factory reset screen is displayed.
- 6 Press the Volume Keys to select Yes, and then press the Power/Lock Key to perform a Hard Reset. Perform this step twice.

# 

If you perform a Hard Reset, all user applications, user data and DRM licenses will be deleted. Please remember to backup any important data before performing a Hard Reset.

## 5. Opening and switching applications

Multitasking is easy with Android; you can keep more than one application running at the same time. There is no need to quit an application before opening another. Use and switch between several open applications. Android manages each application, stopping and starting them as needed to make sure that idle applications don't consume resources unnecessarily.

- 1 Tap . App previews of recently used applications will be displayed.
- 2 Tap the application you want to access. This does not stop the previous app from running in the background. Make sure to tap < d to back out of an app after using it.
  - To close an app from the recent apps list, swipe the app preview to the left or right. To clear all apps, tap **Clear all**.

### 6. If the screen freezes

If the screen freezes or the device does not respond when you try to operate it: Press and hold the **Power/Lock Key** for about 10 seconds to reset your device. To turn your device off, press and hold the **Power/Lock Key** for about 20 seconds. If it still does not work, please contact the service centre.

# Getting to know your device

## Phone layout

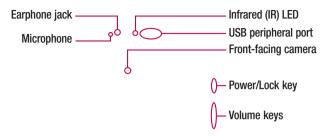

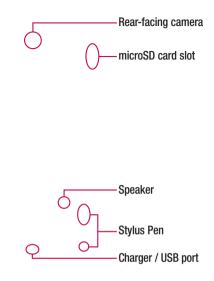

| Front-facing<br>camera | Use to take pictures and record videos of yourself. You can also use this for video chatting. Keep it clean for optimal performance.                                                                                             |  |  |
|------------------------|----------------------------------------------------------------------------------------------------|--|--|
| Power/Lock key         | Press to lock/unlock the screen. Press and hold to turn<br>the tablet on/off, restart it, and activate/deactivate airplane<br>mode. Press and hold Power/Lock key and Volume Down<br>key to the same time to capture the screen. |  |  |

| Volume keys                                                                                        | Allow you to adjust the media volumes. Press and hold both keys at the same time to access the QuickMemo+ while screen is unlocked. Press and hold Down or Up to access the Camera while screen is off or locked.                                |  |  |  |
|----------------------------------------------------------------------------------------------------|----------------------------------------------------------------------------------------------------|--|--|--|
| Earphone jack                                                                                      | Allows you to plug in an optional headset for convenient,<br>hands-free conversations. You can also plug in headphones<br>to listen to music.                                                                                                    |  |  |  |
| Infrared (IR) LED Used as a sensor for the QuickRemote app.                                        |                                                                                                    |  |  |  |
| MicroSD card slot                                                                                  | Allows you to insert your microSD card.                                                                                                    |  |  |  |
| Microphone Records your voice and allows use for voice-activated function                          |                                                                                                    |  |  |  |
| USB peripheral<br>port                                                                             | Allow you to connect a USB peripheral, such as a keyboard,<br>mouse, and external storage to your tablet. Also allows you<br>to charge another device.                                                                                           |  |  |  |
| Charger / USB port                                                                                 | Allows you to connect the tablet and the USB cable for<br>use with the charger adapter, your PC, or other compatible<br>accessories.                                                                                                    |  |  |  |
| Rear-facing<br>camera                                                                              | Use to take photos and record videos. Keep it clean for optimal performance.                                                                                                    |  |  |  |
| Speaker Use to listen to the audio from the selected function (emusic, videos, sound clips, etc.). |                                                                                                    |  |  |  |
| Stylus Pen                                                                                         | Allows you to use a convenient stylus pen that you can use<br>to input commands and navigate your device. It also works<br>well with popular writing and drawing applications. To use<br>the stylus, slide it out from the bottom of the device. |  |  |  |

Connecting cables to the ports

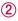

## 1

#### 1. Charging the battery

The Charger/USB Port is located at the bottom of the device. Insert the charger and plug it into a power outlet.

Charge the battery before using it for first time. Use the charger included with your device to charge the battery. A computer can also be used to charge the battery by connecting the device to it using the USB cable.

## 

Use only LG-approved chargers, batteries and cables. If you use unapproved chargers, batteries or cables, it may cause a battery charging delay or pop up message regarding slow charging. This can also cause the battery to explode or damage the device, which is not covered by the warranty.

#### NOTE:

- Your device has an internal rechargeable battery. For your safety, do not remove the embedded battery.
- The battery must be fully charged initially to improve battery lifetime.

Your device supports up to a 128GB microSD card. Depending on the memory card manufacturer and type, some memory cards may not be compatible with your device.

#### 2. Connecting a USB device to your tablet

The USB peripheral port is located at the top of the device. Insert the USB port and plug it into the desired device.

Some of the USB devices supported through the USB port include a keyboard, mouse, game controller, digital camera, and storage device (including an Android smartphone acting as external storage device). As most USB keyboards, mouse and game controllers are designed for desktop computers and operation systems, some devices may not function.

#### NOTE:

- Only devices that meet the USB specs may connect to the USB peripheral port.
- If you are experiencing errors with device recognition, please use a shorter USB cable or check the USB Hub with external power supply (Self-Powered Hub).
- Only file systems such as FAT32, exFAT, and NTFS are supported for the external USB storage device.
- Transferring data through both USB devices at the same time is not supported. The first device that is connected has priority. The USB device connected second can only be charged.

# 

You cannot store data in the USB storage when the battery level is below 15%. Please charge the battery above 15% in order to use the USB storage function.

## Installing the microSD card

Before you can start exploring your new device, you need to set it up. Your device supports the use of microSD memory cards of up to 128GB capacity. Multimedia contents can be saved in the microSD card.

1 Open the microSD slot cover.

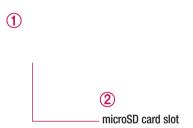

2 If you want to use a memory card, insert the memory card into the lower slot. Make sure the gold contact area is facing upwards. Slide the microSD card into the slot until it "clicks" into place and then close the slot cover.

#### NOTE:

- Cards must be positioned as shown.
- MicroSD card is not included.
- Depending on the memory card manufacturer and type, some memory cards
   may not be compatible with your device.

## Removing the memory card

Before removing the memory card, first unmount it for safe removal.

- 1 Tap  $O > \bigoplus > \bigotimes >$  Storage > Unmount SD card.
- 2 Open the card slot cover and press the memory card in to unlock it. Then pull it out of the slot.

# 

Do not remove the memory card while the device is transferring or accessing information. Doing so can cause data to be lost or corrupted or damage to the memory card or device. LG is not responsible for losses that result from the misuse of damaged memory cards, including the loss of data.

## Locking and unlocking the device

Pressing the **Power/Lock Key** turns off the screen and puts the device into lock mode. The device automatically gets locked if it is not used for a specified period. This helps to prevent accidental taps and saves battery power.

To unlock the device, press the Power/Lock Key and swipe the screen in any direction.

NOTE: Double-tapping on the screen also can wake up the screen instead of the Power/Lock Key.

#### Changing the screen lock method

You can change the way that you lock the screen to prevent others accessing your personal information.

- 1 Tap  $O > \bigoplus > \bigotimes >$  Display > Lock screen > Select screen lock.
- 2 Select a desired screen lock from None, Swipe, Knock Code, Pattern, PIN and Password.

**NOTE:** Create a Google account before setting an unlock pattern and remember the Backup PIN you created when creating your pattern lock.

**Caution!** If you haven't created a Google account on the device and you forgot your PIN, Password, and the backup PIN, you need to perform a hard reset. If you perform a hard reset, all user applications and user data will be deleted. Please remember to back up any important data before performing a hard reset.

#### **TIP! Smart Lock**

- You can use Smart Lock to make unlocking your device easier. You can set it to keep your device unlocked when you have a trusted Bluetooth device connected to it, when it's in a familiar location like your home or work, or when it recognises your face.
- Setting up Smart Lock
- 1 Tap  $O > \bigoplus > \bigcirc >$  Display > Lock screen > Smart Lock.
- 2 Before you add any trusted devices, trusted places, or trusted face, you need to set up a screen lock (pattern, PIN, or password).

## Your Home screen

## Touch screen tips

Here are some tips on how to navigate on your device.

- Tap or touch A single finger tap selects items, links, shortcuts and letters on the on-screen keyboard.
- **Touch and hold** Touch and hold an item on the screen by tapping it and not lifting your finger until an action occurs.
- **Drag** Touch and hold an item for a moment and then, without lifting your finger, move your finger on the screen until you reach the target position. You can drag items on the Home screen to reposition them.
- Swipe or slide To swipe or slide, quickly move your finger across the surface of the screen, without pausing when you first tap it (so you don't drag an item instead).
- Double-tap Double-tap to zoom on a webpage or a map.
- Pinch-to-Zoom Use your index finger and thumb in a pinching or spreading motion to zoom in or out when using the browser, Maps, or when viewing pictures.
- Rotate the screen From many applications and menus, the screen orientation adjusts to the device's physical orientation.

#### NOTE:

- Do not press too hard; the tap screen is sensitive enough to pick up a light, yet firm tap.
- Use the tip of your finger to tap the option you want. Be careful not to tap any other buttons.

## Home screen

The Home screen is the starting point for many applications and functions. It allows you to add items like app shortcuts and Google widgets to give you instant access to information and applications. This is the default canvas and accessible from any menu by tapping O.

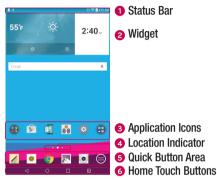

- Shows the device's status information, including the time, signal strength, battery status and notification icons.
- Widgets are self-contained applications that can be accessed through the Apps drawer or on the Home screen. Unlike a shortcut, a Widget can function as an on-screen application.
- 3 Tap an icon (application, folder, etc.) to open and use it.
- Indicates which Home screen canvas you are currently viewing.
- **5** Provides one-touch access to the function from any Home screen canvas.

| <b>6</b> | ⊲ Back Button         | Returns to the previous screen. Also closes pop-up items, such as menus, dialogue boxes and the on-screen keyboard.            |
|----------|-----------------------|----------------------------------------------------------------------------------------------------|
|          | O Home Button         | Return to the Home screen from any screen. Touch and hold to access the Google Now shortcut.                                   |
|          | Recent Apps<br>Button | Displays recently used applications. If you touch and hold this button, it opens a menu of available options.                  |
|          | Dual window<br>button | Tap to change to dual window mode. It allows you to manage two different apps at the same time by splitting the screen in two. |

#### Extended Home screen

The operating system provides multiple Home screen canvases to provide more space for adding icons, widgets and more.

Slide your finger left or right across the Home screen to access additional canvases.

## Customizing the Home screen

You can customise your Home screen by adding apps and widgets and changing wallpapers.

#### Adding items on your Home screen

- **1** Touch and hold the empty part of the Home screen.
- 2 Tap the **Widgets** tab and select the item you want to add. You then see this added item on the Home screen.
- **3** Drag it to the desired location and lift your finger.

**TIP!** To add an application icon to the Home screen from the Apps screen, touch and hold the application you want to add.

#### Removing an item from the Home screen

 $\cdot$  While on the Home screen, touch and hold the icon you want to remove then drag it to  $\ensuremath{\textcircled{}}$  and release it.

#### Adding an app to the Quick Button area

• From the Apps screen or on the Home screen, touch and hold an application icon and drag it to the Quick Button area. Then release it in the desired location.

#### Removing an app from the Quick Button area

- Touch and hold the desired Quick Button, drag it to  $\clubsuit$ , and release it.

NOTE: The Apps Button is cannot be removed.

#### Customizing app icons on the Home screen

- 1 Touch and hold an application icon until it unlocks from its current position, then release it. The editing icon 📀 appears in the upper-right corner of the application.
- 2 Tap the application icon again and select the desired icon design and size.
- **3** Tap **OK** to save the change.

NOTE: You can also tap Add new to personalize icons with your pictures.

## Returning to recently-used applications

- 1 Tap . App previews of recently used applications will be displayed.
- 2 Tap an app preview to open the application. Or tap < ↓ to return to your previous screen.

## **Notifications panel**

Notifications alert you to the arrival of new messages, calendar events and alarms, as well as ongoing events, such as downloads.

When a notification arrives, its icon appears at the top of the screen. Icons for pending notifications appear on the left, and system icons, such as Wi-Fi and battery strength are shown on the right.

**NOTE:** The available options may vary depending on the region or service provider.

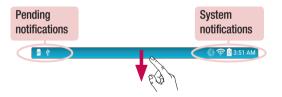

#### Opening the Notifications panel

Swipe the Status bar to open the Notifications panel. To close the Notifications panel, swipe the screen upwards or tap  $\triangleleft$ .

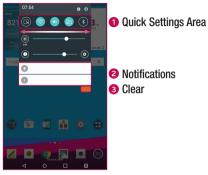

- Tap each quick setting button to toggle it on/off. Touch and hold the desired button to directly access the settings menu for the function. To see more toggle keys, swipe left or right. Tap (a) to remove, add or rearrange quick setting buttons.
- Current notifications are listed, each with a brief description. Tap a notification to view it.
- 3 Tap to clear all of the notifications.

#### Indicator icons on the Status Bar

Indicator icons appear on the Status bar at the top of the screen to calendar events, device status and more.

ê (†

🚷 🛜 🖗 3:51 AM

The icons displayed at the top of the screen provide information about the status of the device. The icons listed in the table below are some of the most common ones.

| lcon           | Description                        | lcon      | Description                                     |
|----------------|------------------------------------|-----------|-------------------------------------------------|
| $\rightarrow$  | Airplane mode is on                | $\otimes$ | Silent mode is enabled                          |
| ((i·           | Connected to a Wi-Fi network       |           | Battery fully charged                           |
| <b>O</b>       | Wired headset connected            | 5         | Battery is charging                             |
| *              | Bluetooth is on                    | ψ         | The device is connected to a PC via a USB cable |
| Δ              | System warning                     | ₹         | Downloading data                                |
| Ċ              | An alarm is set                    | Ţ         | Uploading data                                  |
| <del>ب</del> ہ | VPN is active                      | <b>9</b>  | GPS is on                                       |
| Ð              | Media server content sharing is on | С         | Data is synchronizing                           |
| Û              | The mouse is connected             | . <u></u> | Choose input method                             |
|                |                                    |           |                                                 |

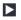

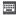

"□,

Vibrate mode is on

**NOTE:** The icon's location in the Status bar may differ according to the function or service.

## On-screen keyboard

You can enter text using the on-screen keyboard. The on-screen keyboard appears on the screen when you tap an available text entry field.

#### Using the keypad and entering text

Tap once to capitalise the next letter you type. Double-tap for all caps.

Tap to go to the keyboard settings. Touch and hold to enter text by voice,

handwriting, or access the clip tray.

Tap to enter a space.

Tap to create a new line.

Tap to delete the previous character.

#### Entering special characters

The on-screen keyboard allows you to enter special characters.

For example, to input "á", touch and hold the "a" button until the pop-up appears and displays related special characters. Without lifting the finger, drag your finger to the desired special character. Once it's highlighted, lift your finger.

**NOTE:** A symbol at the top right corner of a key indicates that additional characters are available for that key.

# **Special Features**

## Gesture shot

The Gesture shot feature allows you to take a picture with a hand gesture using the front camera.

#### To take photo

There are two methods for using the Gesture shot feature.

 Raise your hand, with an open palm, until the front camera detects it and a box appears on the screen. Then close your hand into a fist to start the timer, allowing you time to get ready.

#### 0R

• Raise your hand, in a clenched fist, until the front camera detects it and a box appears on the screen. Then unclench your fist to start the timer, allowing you time to get ready.

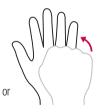

## **Gesture View**

After taking a photo with the front camera lens, you can automatically check the captured photo with this gesture.

- 1 Tap  $O > \bigoplus > \bigcup$ .
- **2** Take a picture with the front camera.
- **3** After taking the picture, bring the device close to your face. The captured photo will be displayed.

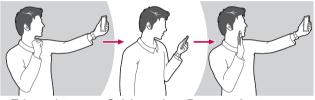

Take a picture Quick preview Return to front camera mode

#### NOTE:

- Depending on the speed and angle of the gesture, this feature may not work properly.
- When the angle is changed after the quick preview, the device returns to camera mode. You must access the Gallery to view the picture again.

## KnockON

The KnockON feature allows you to double-tap the screen to easily turn it on or off.

#### To turn the screen on

- 1 Double-tap the centre of the screen to turn the screen on.
- 2 Unlock the screen or access any of the available shortcuts or widgets.

#### To turn the screen off

- 1 Double-tap an empty area of the Home screen or the Status Bar.
- 2 The screen will turn off.

**NOTE:** Tap on the centre area of the screen. If you tap on the bottom or the top area, the recognition rate may decrease.

## Knock Code

The Knock Code feature allows you to create your own unlock code using a combination of knocks on the screen. You can access the Home screen directly when the screen is off by tapping the same sequence on the screen.

#### NOTE:

- If you enter the wrong Knock Code 6 times, it will compulsorily take you to your google account log in/backup PIN.
- Use the fingertip instead of finger nail to tap the screen for turning it on or off.
- 1 Tap  $O > \bigoplus > \bigotimes > Display > Lock screen > Select screen lock > Knock Code.$
- **2** Tap the squares in a pattern to set your Knock Code. Your Knock Code pattern can be 3 to 8 taps.

#### Unlocking the screen using the Knock Code

You can unlock the screen by tapping the Knock Code pattern you already set, when the screen turns off.

## **Dual window**

This feature allows you to multi-task by splitting up the screen into two, allowing you to use two compatible applications at the same time.

- 1 Tap □ > Dual window OR tap ⊞.
- 2 Tap or drag the app icon for the corresponding application you wish to use.

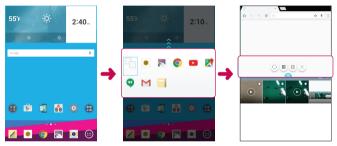

- Tap to view the Dual window menu options, or drag to resize the split screens.
- 😔 : Switch the two screens.
- : View the app list.
- E : Change the selected window to full screen.
- imes : Close the currently selected app window.

**NOTE:** Dual window is enabled by default. You can enable or disable Dual window through the Settings menu.

- 1 Tap  $O > \bigoplus > \bigoplus > Dual window.$
- 2 Slide the toggle button to On or Off.

## QuickMemo+

The QuickMemo+ feature allows you to create memos and capture screen shots. You can use QuickMemo+ to easily and efficiently when you create memos, capture screens, and share them with family and friends.

1 While viewing the screen you want to capture and use in your memo, drag the Status bar down and tap (a).

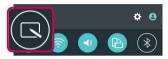

2 Create a memo using the following options:

| t       | Tap to undo the most recent action.                       |
|---------|-----------------------------------------------------------|
| -       | Tap to redo the most recently deleted action.             |
| Т       | Tap to insert text into your memo.                        |
| Ń       | Tap to select the pen type and color.                     |
| <b></b> | Tap to use the eraser to erase the pen marks on the memo. |
|         | Tap to save the memo you've created.                      |
|         | Tap to hide or display the toolbar.                       |

**NOTE:** Please use a fingertip or Stylus Pen while using the QuickMemo+ feature. Do not use your fingernail.

**3** Tap **H** to save the current memo to the **QuickMemo+** or **Gallery**.

#### **Discard Memos**

• Tap ⊲.

#### View the Saved Memo

Tap  $O > \textcircled{m} > \overline{\mathbb{R}}$  and select the **QuickMemo+** album or tap  $\swarrow$  and select the desired memo.

## QSlide

From any screen, use the Notification panel to easily access and use the Calendar, Calculator, and more with QSlide.

|         |                               | 0        | K N                             | Tap to expand the window to full window size. |
|---------|-------------------------------|----------|---------------------------------|-----------------------------------------------|
| OR      | 2 8 ÷ 2<br>7 8 9 ×<br>4 6 6 - | 0        | -•                              | Tap to adjust the window's transparency.      |
|         | 8                             | $\times$ | Tap to close the QSlide window. |                                               |
|         |                               | 4        |                                 | Drag to adjust the size.                      |
| 心 % 🔶 💌 |                               |          |                                 |                                               |

1 Slide the Status bar downward, then tap QSlide to view the available QSlide apps. Then tap the desired app from the QSlide Apps section.

#### OR

Also, while using applications that support QSlide, tap  $\underline{\mathbb{H}}$ . The function is displayed as a small window on your screen.

2 You can use and tap the screen under the **QSIid**e windows when the transparency bar is not full **\_\_\_\_**.

NOTE: QSlide can support up to two window at the same time.

## QuickRemote

QuickRemote turns your device into a Universal Remote for your home TV, and Cable box.

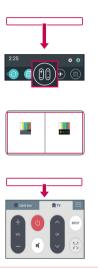

- 1 Touch and slide the Status bar downward and tap \$\overline\$ > \$\overline\$. If you can not see \$\overline\$, tap \$\overline\$ > \$\overline\$ checkmark QuickRemote to enable. OR Tap \$\Overline\$ > \$\overline\$ Apps tab > \$\overline\$ > \$\overline\$ > \$\overline\$ > \$\overline\$ .
- 2 Select the type and brand of the device, then follow the on-screen instructions to configure the device.
- 3 Once you have completed the initial set up, you can easily access the QuickRemote from the Notification panel. Open the Notification panel and use the QuickRemote functions.

**NOTE:** QuickRemote operates the same way as an ordinary remote control infrared (IR) signals. Be careful not to cover the infrared sensor at the top of the device when you use the QuickRemote function. This function may not be supported depending on the model, the manufacturer or service company.

# **Google Account Setup**

The first time you open a Google application on your device, you will be required to sign in with your existing Google account. If you do not have a Google account, you will be prompted to create one.

## Creating your Google account

- 2 Tap ③ > Accounts & sync > Add account > Google > Or create a new account.
- **3** Enter your first and last name, then tap **NEXT**.
- 4 Enter a username and tap NEXT. Your device will communicate with Google servers and check for username availability.
- 5 Enter your password and tap NEXT.
- 6 Follow the instructions and enter the required and optional information about the account. Wait while the server creates your account.

## Signing into your Google account

- 1 Tap  $O > \bigoplus$ .
- 2 Tap  $\bigcirc$  > Accounts & sync > Add account > Google.
- 3 Enter your email address and tap NEXT.
- 4 Once you have set up your Google account, your device will automatically synchronise with your Google account on the web (if a data connection is available).

After signing in, your device will sync with your Google services, such as Gmail, Contacts, and Google Calendar. You can also use Maps, download applications from Play Store, back up your settings to Google servers, and take advantage of other Google services on your device.

#### IMPORTANT

- Some applications, such as Calendar, work only with the first Google Account you add. If you plan to use more than one Google Account with your device, be sure to sign into the one you want to use with such applications first. When you sign in, your contacts, Gmail messages, Calendar events, and other information from these applications and services on the web are synchronised with your device. If you don't sign into a Google Account during setup, you will be prompted to sign in or to create a Google Account the first time you start an application that requires one, such as Gmail or Play Store.
- If you have an enterprise account through your company or other organization, your IT department may have special instructions on how to sign into that account.

# **Connecting to Networks and Devices**

## Wi-Fi

You can use high-speed Internet access while within the coverage of the wireless access point (AP).

#### Connecting to Wi-Fi networks

- 1 Tap () > > 🤨 > Wi-Fi.
- 2 Tap me to turn Wi-Fi on and start scanning for available Wi-Fi networks.
- 3 Tap a network to connect to it.
  - If the network is secured with a lock icon, you will need to enter a security key or password.
- 4 The Status bar displays icons that indicate Wi-Fi status.

#### TIP! How to obtain the MAC address Tap O > 10 > 2 > Wi-Fi > 1 > Advanced Wi-Fi > MAC address.

## Bluetooth

Bluetooth is a short-range communications technology that allows you to connect wirelessly to a number of Bluetooth devices, such as headsets and hands-free car kits, and Bluetooth-enabled handhelds, computers, printers, and wireless devices.

#### NOTE:

- LG is not responsible for the loss, interception or misuse of data sent or received via the Bluetooth feature.
- Always make sure that you share and receive data with devices that are trusted and properly secured.
- If there are obstacles between the devices, the operating distance may be reduced.
- Some devices, especially those that are not tested or approved by Bluetooth SIG, may be incompatible with your device.

#### Pairing your device with another Bluetooth device

- 1 Tap  $O > \bigoplus > \bigotimes > Bluetooth$ .
- 2 Tap or to turn Bluetooth on.
- **3** Tap **Search** to view the visible devices in range.
- 4 Choose the device you want to pair with from the list. Once the paring is successful, your device connects to the other device.

**NOTE:** Pairing between two Bluetooth devices is a one-time process. Once a pairing has been created, the devices will continue to recognise their partnership and exchange information.

**TIP!** Please consult documentation included with Bluetooth device for information on pairing mode and passcode (typically 0 0 0 0 – four zeroes).

#### Sending data via Bluetooth

- 1 Select a file or item such as a contact or media file.
- 2 Select the option for sending data via Bluetooth.
- **3** Search for and pair with a Bluetooth-enabled device.
  - Due to different specifications and features of other Bluetooth-compatible devices, display and operations may be different, and functions such as transfer or exchange may not be possible with all Bluetooth compatible devices.

#### Receiving data via Bluetooth

- 1 Tap  $O > \bigoplus > \bigotimes > Bluetooth$ .
- 2 Tap or to turn Bluetooth on.
- 3 You will receive a request to accept a pairing attempt from the sending device. Be sure to select Accept.

## Wi-Fi Direct

Wi-Fi Direct provides a direct connection between Wi-Fi enabled devices without requiring an access point.

#### Turning on Wi-Fi Direct

- 1 Tap **O** > ⊞ > 😳 > Wi-Fi.
- 2 Tap > Advanced Wi-Fi > Wi-Fi Direct.

**NOTE:** When in this menu, your device is visible to other visible Wi-Fi Direct devices nearby.

# SmartShare

SmartShare allows you to receive multimedia content via LG device and tablets.

- 1 While viewing the content you want to share, tap  $\Box$  or  $\Box$  > SmartShare.
- 2 Tap **Play** or **Beam** in the pop-up that is displayed.
  - Play: You can stream your content via a TV, Bluetooth speaker, etc.
  - Beam: You can send your content to Bluetooth devices or via SmartShare Beam\* to supported LG devices or tablets.
    - \*SmartShare Beam quickly transfers multimedia contents through Wi-Fi Direct.
- 3 Tap the device you want to share from the list.
  - If the device is not displayed on the list, make sure that Wi-Fi, Wi-Fi Direct, or Bluetooth is turned on. Then tap Rescan.

# Enjoying content from nearby devices

- 1 To connect nearby devices to your device, tap the **Nearby devices** option on the **Gallery** and **Music** apps.
  - Make sure that your device and nearby devices are connected to the same Wi-Fi network and that the DLNA service on the nearby device is turned on.
- 2 Tap the device you wish to connect to. If the device is not listed, tap **Search nearby devices**.
- 3 After a connection is established, you can enjoy the content on your device.

# QPair

By connecting your tablet and mobile device via QPair, you can sync incoming calls, messages, and social networking notifications between your tablet and mobile device.

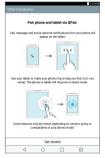

1 Run **QPair** and tap **Get started** > **Start** on your tablet first and then run the same steps on your device.

**TIP!** QPair may not be pre-installed on the device. Go to the Google Play Store and search for QPair and install it.

#### NOTE:

- QPair works with devices running Android 4.1 or later. Some features may be limited depending on your device model.
- Since QPair uses the Bluetooth function, it may not work normally if you change the Bluetooth settings while QPair is in use.
- 2 Bluetooth connection will be turned on and you will be able to pair the devices.

#### **QPair** features

**Call notifications** – Sends the tablet a notification when the device receives a call. The notification displays the caller's number and allows you to answer and decline the call. You can also change call settings, such as a ringtone, ringtone volume, ringtone with vibration, or send a decline message when you get a call.

**NOTE:** You can only receive a call supported by Bluetooth technology. Dialing a call from the tablet using the QPair feature is not possible.

**Message notifications** – Sends the tablet a notification when the device receives a message. You can also change message settings, such as message pop-up, message preview, notification sound, and notification vibration.

**Social network notifications** – Displays a social networking notification on your tablet's Status Bar when it arrives on your device.

NOTE: To enable this feature, turn the QPair social network notifications option on your device (Settings > Accessibility > QPair social network notifications). This option allows you to be notified of social networking notifications on your tablet.

**QuickMemo+ transfer** – Saves your current QuickMemo+ in the tablet's Gallery, and then syncs the tablet's Gallery with the Gallery on your device.

Internet via phone – Connection will be established through Internet via phone (Wi-Fi hotspot). Phone data charges may apply.

# Transferring data between a PC and your device

You can copy or move data between a PC and the device.

#### Transferring data

- 1 Connect your device to a PC using the USB cable that came with your device.
- 2 Open the Notifications panel, tap the current USB connection, and select **Media** device (MTP).
- 3 A window will pop-up on your PC, allowing you to transfer the desired data.

#### NOTE:

- The LG United Mobile Driver is required to be installed on your PC to be able to detect the device.
- · Check the requirements for using Media device (MTP).

| Items                       | Requirement                               |
|-----------------------------|-------------------------------------------|
| OS                          | Microsoft Windows XP SP3, Vista or higher |
| Window Media Player version | Windows Media Player 10 or higher         |

Please refer to www.android.com/filetransfer/#tips in order to use MTP on the MAC OS.

# Contacts

You can add contacts on your device and synchronise them with the contacts in your Google Account or other accounts that support syncing contacts.

# Searching for a contact

- 1 Tap  $O > \bigoplus > \textcircled{a}$  to open your contacts.
- 2 Tap Search contacts and enter the contact name using the keyboard.

# Adding a new contact

- 1 Tap  $O > \bigoplus > \bigcirc > +$ .
- 2 Select the desired account (if applicable).
- 3 If you want to add a picture to the new contact, tap the image area. Choose Take photo or Select from Gallery.
- 4 Enter the desired information for the contact.
- 5 Tap Save.

# **Favourites contacts**

You can classify frequently called contacts as favourites.

### Adding a contact to your favourites

- **1** Tap  $O > \bigoplus > \textcircled{a}$  to open your contacts.
- 2 Tap a contact to view its details.
- 3 Tap the star at the top right of the contact details screen. The star turns gold.

#### Removing a contact from your favourites list

- 1 Tap  $O > \bigoplus > \textcircled{}$  to open your contacts.
- 2 Tap the **Favorites** tab and choose a contact to view its details.
- **3** Tap the gold star at the top right of the contact details screen. The star turns a dark color and the contact is removed from your favourites.

# Creating a group

- 1 Tap ( ) to open your contacts.
- 2 Tap Groups > 🎿 .
- **3** Enter a name for the new group.
- 4 Tap Add members to add contacts to the group.
- 5 Tap Save to save the group.

**NOTE:** If you delete a group, the contacts assigned to that group will not be lost. They will remain in your contact list.

# Email

You can use the Email application to read email from providers other than Gmail. The Email application supports the following account types: POP3, IMAP and Microsoft Exchange (for Enterprise users).

# Managing email accounts

# To open the Email application

The first time you open the Email application, a setup wizard opens to help you add an email account. After the initial setup, the contents of your inbox are displayed. If you have added more than one account, you can switch among accounts.

• Tap **O** > :::: > **@**.

Adding another email account:

• Tap  $O > \bigoplus > \bigcirc > \vdots >$ Settings > +.

Changing the email general settings:

• Tap  $\mathbf{O} > \bigoplus > \mathbf{0} > \mathbf{0} > \mathbf{0} > \mathbf{0}$  > Settings > General settings.

Deleting an email account:

• Tap  $O > \bigoplus > \bigcirc > \bigcirc >$  > Settings >  $\therefore >$  Remove account > Select the account to delete > Remove > Yes.

# Working with account folders

Each account has Inbox, Outbox, Sent and Drafts folders. Depending on the features supported by your account's service provider, you may have additional folders.

• Tap  $\mathbf{O} > \bigoplus > \mathbf{\textcircled{o}} > \mathbf{\overleftarrow{s}} > \mathsf{Folders}.$ 

# Composing and sending email

- 1 In the  $\bigcirc$  application, tap  $\boxdot$  to create a new email.
- 2 Enter an address for the message's intended recipient. As you enter text, matching addresses will be offered from your contacts. Separate multiple addresses with semicolons.
- 3 Tap the Cc/Bcc field to copy or blind copy to other contacts/email addresses.
- **4** Tap the text field and enter your message.
- **5** Tap *(* to attach the file you want to send with your message.
- 6 Tap  $\Rightarrow$  to send the message.

# **Camera and Video**

# Camera options on the viewfinder

You can use the camera or camcorder to take and share pictures and videos.

• Tap 🔿 > 📖 > 💽.

**NOTE:** Be sure to clean the protective lens cover with a microfiber cloth before taking pictures. A lens cover with smudges from fingers can cause blurry pictures with a "halo" effect.

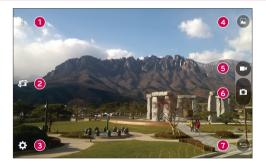

- Hide/Display Options Tap to hide/display the camera options on the viewfinder.
- Swap camera Tap to swap between the rear camera lens and the front camera lens.
- **3** Settings Tap this icon to open the camera settings menu.
- **Gallery** Tap to view the last photo or video you captured.
- **6 Record** Tap to start recording.

6 Capture – Tap to take a photo.

P Exit – Tap to exit the camera.

# Using the advanced settings

In the camera viewfinder, tap  $\{ \widecheck{0} \}$  to show the advanced options. Tap each icon to adjust the following camera settings.

| W4M     | Set the size of your picture and video.                                                                                                    |
|---------|----------------------------------------------------------------------------------------------------|
| ja<br>M | Allows you to say a voice command to take pictures. You can say LG, Cheese, Smile, or any other supported command.                                                               |
| COFF    | Set your camera's timer. This is ideal if you want to be a part of the picture or video.                                                                                         |
|         | Allows you to take better pictures and record better videos by displaying a grid line for help with alignment.                                                                   |
|         | Set the storage location for your pictures and videos. Choose from <b>IN</b> (internal memory) and <b>SD</b> (memory card). This menu appears only when the SD card is inserted. |
| ?       | Allows you to learn how a function works. This icon will provide you with a help guide.                                                                                          |

# Taking a photo

- 1 Open the o application and point the lens toward the subject you want to photograph.
- 2 Focus indicators will appear in the centre of the viewfinder screen. You can also tap anywhere on the screen to focus on that spot.
- 3 When the focus indicators turn blue, the camera has focused on your subject.
- 4 Tap o to capture the photo.

# Once you have taken a photo

Tap the image thumbnail on the screen to view the last photo you took. The following options are available.

| $\star$  | Tap to add the photo to your favourites.   |  |
|----------|--------------------------------------------|--|
| <u>/</u> | Tap to edit the photo.                     |  |
| 0        | Tap to take another photo immediately.     |  |
| Ś        | Tap to open the available sharing options. |  |
| Ť        | Tap to delete the photo.                   |  |
| :        | Tap to access additional options.          |  |

# Recording a video

- 1 Open the o application and point the lens toward the subject you want to capture in your video.
- 2 Tap 🖸 once to start recording.

NOTE: The timer will be displayed on the screen.

3 Tap 🖸 to stop recording.

#### TIP!

- Tap to capture a screen shot while recording a video.
- Tap to pause the recording.

# After recording a video

Tap the video thumbnail on the screen to view the last video you recorded. The following options are available.

| * | Tap to add the video to favourites.                                                     |  |
|---|-----------------------------------------------------------------------------------------|--|
| 0 | Tap to record another video immediately.                                                |  |
| Ś | Tap to send your video to others or share it via any available social network services. |  |
| Ĵ | Tap to delete the video.                                                                |  |
| : | Tap to access additional options.                                                       |  |

#### Multi-point Auto Focus

When you take a picture, the Multi-point Auto Focus (AF) function operates automatically and allows you to see a clear image.

Camera and Video

#### Burst shot

Allows you to take multiple shots quickly. Touch and hold o.

# Gallery

The Gallery application presents the pictures and videos in your storage, including those you've taken with the Camera application and those you downloaded from the web or other locations.

- 1 Tap  $O > \bigoplus > \mathbb{R}$  to view the images stored in the storage.
- 2 Tap an album to open it and view its contents. (The pictures and videos in the album are displayed in chronological order.)
- 3 Tap a picture in an album to view it.

#### NOTE:

- Depending on the software installed, some file formats may not be supported.
- Some files may not play properly due to their encoding.

#### Viewing pictures

The Gallery displays your pictures in folders. When some apps save a picture, a folder is automatically created to contain the picture.

Pictures are displayed by the date they were created. Select a picture to view it full screen. Scroll left or right to view the next or previous image.

#### Zooming in and out

Use one of the following methods to zoom in and out on an image:

- Double-tap anywhere to zoom in and out.
- Spread two fingers apart on any place in the picture zoom in. Pinch in to zoom out.

#### Video options

- 1 Tap 🌐 > 🌄.
- 2 Select the video you want to watch.

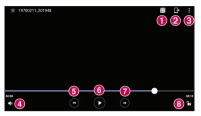

| 0 | ж                   | Touch to use QSlide for the Video app.                                                 |
|---|---------------------|----------------------------------------------------------------------------------------|
| 0 | Ģ                   | Tap to share your video using the SmartShare function.                                 |
| 0 |                     | Tap to access additional options.                                                      |
| 4 |                     | Touch to adjust video volume.                                                          |
| 6 | C                   | Touch and hold to rewind in 3 second increments. Tap to rewind 10 seconds.             |
| 6 |                     | Touch to pause/resume video playback.                                                  |
| 0 | C                   | Touch and hold to fast-forward in 3 second increments. Tap to fast-forward 10 seconds. |
| 8 | <b>f</b> / <b>f</b> | Touch to lock/unlock the screen.                                                       |

#### NOTE:

- While playing a video, the following options are available:
  - Slide the right side of the screen up or down to adjust the sound.
  - Slide the left side of the screen up or down to adjust the brightness.
  - Slide your finger from left to right (or vice versa) to fast-forward and rewind.

#### Editing photos

While viewing a photo, tap 🖍

#### Deleting photos/videos

Use one of the following methods:

- While in a folder, tap  $\textcircled{\bullet}$  , select the photos/videos you want to delete. Then tap **Delete**.
- While viewing a photo, tap 📋 .

#### Setting wallpaper

While viewing a photo, tap  $\Rightarrow$  Set image as to set the image as wallpaper or assign it to a contact.

#### NOTE:

- Depending on the software installed, some file formats may not be supported.
- If the file size exceeds the available memory, an error can occur when you open files.

# Multimedia

# Music

Your device has a music player that lets you play all your favourite tracks.

## Playing a song

- 1 Tap **○** > 🕮 > 🗾.
- 2 Tap the **Songs** tab.
- 3 Select the song you want to play.
- 4 The following options are available.

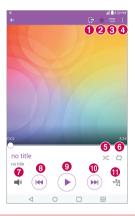

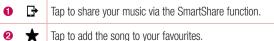

| Tap to open the current playlist.                                                                                                |  |
|----------------------------------------------------------------------------------------------------|--|
| Tap to access additional options.                                                                                                |  |
| Tap to play the current playlist in shuffle mode (tracks are played in random order).                                            |  |
| Tap to toggle through repeat all songs, repeat current song and repeat off.                                                      |  |
| Tap to adjust the volume.                                                                                                    |  |
| Tap to restart the current track or skip to the previous track in the album, playlist or shuffle list. Touch and hold to rewind. |  |
| Tap to pause playback.                                                                                                    |  |
| Tap to resume playback.                                                                                                    |  |
| Tap to skip to the next track in the album, playlist or shuffle list. Touch and hold to fast-forward.                            |  |
| Tap to set audio effects.                                                                                                    |  |
|                                                                                                    |  |

#### NOTE:

- Depending on the software installed, some file formats may not be supported.
- If the file size exceeds the available memory, an error can occur when you open files.
- Music file copyrights may be protected by international treaties and national copyright laws. Therefore, it may be necessary to obtain permission or a licence to reproduce or copy music. In some countries, national laws prohibit private copying of copyrighted material. Before downloading or copying the file, please check the national laws of the relevant country concerning the use of such material.

# Utilities

# Clock

The Clock app gives you access to the Alarms, Timer, World clock and Stopwatch functions. Access these functions by tapping the tabs across the top of the screen or swiping horizontally across the screen.

Tap **O** > ⊞ > ⊕.

## Alarms

The Alarms tab allows you to set alarms.

- 1 Open the 🕑 app, then select the **Alarms** tab.
- 2 Tap + to add a new alarm, tap an alarm.
- 3 Adjust the settings as necessary and tap **Save**.

NOTE: You can also tap an existing alarm to edit it.

### Timer

The Timer tab can alert you with an audible signal when a set amount of time has passed.

- 1 Open the  $\bigcirc$  app, then select the **Timer** tab.
- 2 Set the desired time on the timer.
- 3 Tap Start to start the timer.
- 4 Tap Stop to stop the timer.

### World clock

The World clock tab allows you to easily check the current time in other cities around the world.

- 1 Open the 🕑 app, then select the World clock tab.
- 2 Tap + and select the desired city.

# Stopwatch

The Stopwatch tab allows you to use your device as a stopwatch.

- **1** Open the  $\bigcirc$  app, then select the **Stopwatch** tab.
- 2 Tap the **Start** button to initiate the stopwatch.
  - Tap the Lap button to record lap times.
- 3 Tap the Stop button to stop stopwatch.

# Calculator

The Calculator app allows you to perform mathematical calculations using a standard or scientific calculator.

- 1 Tap  $O > \bigoplus > \bigotimes$ .
- 2 Tap the number keys to enter numbers.
- 3 Tap the number keys to enter numbers.
- 4 For simple calculations, tap the function you want to perform (+, -, x or ÷) followed by =.

**NOTE:** For more complex calculations, tap **Scientific calculator**.

# Calendar

The Calendar app allows you to track your schedule of events.

- 1 Tap  $O > \bigoplus > \frac{1}{17}$ .
- 2 Tap the date you want to add an event to. Then tap +.

# Voice Recorder

The Voice Recorder app records audible files for you to use in a variety of ways.

Recording a sound or voice

- 1 Tap **O** > > **↓**.
- 2 Tap to begin recording.
- **3** Tap  $\bigcirc$  to end the recording.
- 4 Tap  $\bigcirc$  to listen to the recording.

NOTE: Tap  $(\ensuremath{\circledast})$  to access your recordings. You can listen to your saved recordings.

# Voice Search

Use this application to search webpages using voice.

- 1 Tap  $O > \bigoplus > Google$  folder  $> \P$ .
- 2 Say a keyword or phrase when **Speak now** appears on the screen. Select one of the suggested keywords that appear.

**NOTE:** This application may not be available depending on the region or service provider.

# **Downloads**

Use this application to see what files have been downloaded through the applications.

**NOTE:** This application may not be available depending on the region or service provider.

# Browsing the Web

# Chrome

Use Chrome to search for information and browse webpages.

1 Tap **O** > ⊞ > **⊙**.

**NOTE:** This application may not be available depending on your region and service provider.

#### Viewing webpages

Tap the address field, and then enter a web address or search criteria.

#### Opening a page

- To go to a new page, tap **m** at the top of the browser.
- To go to another web page, tap a tab at the top of the screen to select the page.

# Settings

The Settings application contains most of the tools for customizing and configuring your device. All of the settings in the Settings application are described in this section.

### To open the Settings application

- Tap O > touch and hold  $\square >$  All settings.
- or -
  - Tap  $\mathbf{O} > \textcircled{\baselinetwidth} > \textcircled{\baselinetwidth}$ .

# WIRELESS NETWORKS

#### < Airplane mode >

Airplane Mode (flight mode) allows you to use many of your device's features, such as games, and music, when you are in an area where data use is prohibited. When you set your device to Airplane Mode, it cannot access online data.

#### < Wi-Fi >

Turns on Wi-Fi to connect to available Wi-Fi networks.

#### < Bluetooth >

Turns the Bluetooth wireless feature on or off to use Bluetooth.

#### < Data usage >

Displays the and allows you to set a personalized mobile data usage limit.

#### < More... >

- Miracast You can mirror your tablet screen and sound onto LG Miracast dongle or TV wirelessly.
- SmartShare Beam Allows you to receive multimedia content from LG devices or tablets.

- LG PC Suite Connect LG PC Suite with your device to easily manage multimedia content and apps.
- Media Server Share media content with nearby DLNA-compatible devices.
- VPN From your device, you can add, set up, and manage virtual private networks (VPNs) that allow you to connect and access resources inside a secured local network, such as your corporate network.

# DEVICE

### < Sound >

# Sound profile

Allows you to set the sound profile to Sound, Vibrate only and Do not disturb.

### Volume

Adjust the device's volume settings to suit your needs and environment.

### Notification sound

Select the ringtone for notifications such as new messages receipt or calendar events.

### Interruptions

Allows you to set a schedule when to prevent interruptions from notifications. You can set to allow certain features to interrupt when Priority only is set.

### Lock screen

Allows you to choose if you want to show or hide notifications on the lock screen.

# Apps

Allows you to prevent apps from displaying notifications or set apps to show notifications with priority when Do not disturb is set to Priority only.

**Touch sound** – Allows you to set your tablet to play a sound when you touch buttons, icons and other onscreen items that react to your touch.

 $\label{eq:screen} \begin{array}{l} \mbox{Screen lock sound} - \mbox{Allows you to set your tablet to play a sound when locking and unlocking the screen.} \end{array}$ 

#### Settings

### Vibrate on tap

Checkmark to vibrate when tapping the Home touch buttons and during other UI interactions.

# < Display >

### Home screen

- $\bullet$  Theme Sets the screen theme for your device. You can download new themes from LG SmartWorld.
- Wallpaper Allows you to set the desired wallpaper for your Home screen.
- Screen swipe effect Choose the desired type of effect to display when you swipe from one Home screen canvas to the next.
- Allow Home screen looping Choose the desired type of effect to display when you swipe from one Home screen canvas to the next.
- Home backup & restore Allows you to back up and restore the Home screen app layout and wallpaper.
- $\bullet$  Help Displays help information for the Home screen.

## Lock screen

- Select screen lock Allows you to set a screen lock to secure your device.
- Smart Lock Sets to keep your device unlocked when you have a trusted Bluetooth device connected to it, when it's in a familiar location like your home or work, or when it recognises your face.
- Screen swipe effect Sets the effect used when swiping the lock screen.
- Wallpaper Select the wallpaper to display for your lock screen.
- Shortcuts Customise shortcuts on the lock screen.
- Contact info for lost tablet Allows you to display the owner information on the lock screen in case the device is lost.
- Lock timer Allows you to set the amount of time before the screen automatically locks after the screen has timed-out.

• **Power button instantly locks** – Checkmark to instantly lock the screen when the Power/Lock Key is pressed. This setting overrides the Security lock timer setting.

## Brightness

Allows you to adjust the screen brightness. Checkmark Night brightness to set brightness at 0% automatically between 12:00 AM  $\sim$  06:00 AM.

# Screen timeout

Allows you to set the amount of time before the screen times out.

# Screen-off effect

Allows you to set the screen off effect used when the screen turns off.

## Auto-rotate screen

Allows you to set to switch the screen orientation automatically when you physically rotate the device.

### Daydream

Select the screensaver to display when the device is sleeping while docked and/or charging.

# Font type

Select the desired font type.

## Font size

Select the desired font size.

## Smart screen

Keeps the screen on when the device detects your eyes looking at the screen.

### Home touch buttons

Allows you to set which Home touch buttons are displayed and their position on the bar. You can also select the color and the background.

## Motion sensor calibration

Allows you to improve the accuracy of the tilt and speed of the sensor.

### < Storage > Internal Storage

Allows you to view information about the internal storage usage.

# SD Card

Allows you to view information about storage use on the SD card. Tap **Unmount SD** card to allow safe removal of the card. If no SD card is mounted, tap **Mount SD card**. Tap **Erase SD card** if you want to delete all of the data from the SD card.

### < Battery >

The Battery charge information is displayed on a battery graphic along with the percentage of the remaining charge and its status.

#### **Battery information**

The Battery charge information is displayed on a battery graphic along with the percentage of the remaining charge and its status.

#### Battery usage

Displays the battery usage level and battery use details. Tap one of the items to see more detailed information.

### Battery percentage on status bar

Checkmark to display the battery level percentage on the Status bar next to the battery icon.

### Battery saver

Tap the Battery Saver switch () to toggle it On or Off. You can also set when to turn battery saver on.

## Help

Displays help information for the Battery saver feature.

### < Apps >

Display the list of applications such as currently running or downloaded. Swipe left and right to view one of the three tabs across the top of the screen to view detailed

information for **DOWNLOADED**, **ON SD CARD**, **RUNNING**, and **ALL** applications. Tap an entry to view more information, tap **Force stop** (or **Stop**), then **OK** to stop it from running.

# < Dual window >

# Auto-open

Allows the device to automatically open Dual window when you tap a link on the full screen or tap an e-mail attachment (images only).

# Help

Displays help information about using the Dual window feature.

# PERSONAL

### < Users >

Checkmark to add users when phone locked. Add user to share the phone with other people. Each user can have their own apps and content in their own space. Anyone using the phone can change settings like Wi-Fi and accept app updates that will affect everyone. Initial setup is required for new users to use phone.

# < Location >

Turn on location service, your device determines your approximate location using Wi-Fi and mobile networks. When you select this option, you're asked whether you consent to allowing Google to use your location when providing these services.

- $\bullet$   $\mathbf{Mode}-\mathbf{Sets}$  the how your current location information is determined.
- Recent Location Request Displays applications and services that have recently requested your location.
- Camera Checkmark to tag photos or videos with their locations.
- **Anti-flicker** Allow you to adjust frequency to prevent camera preview screen from flickering.

- Google Location History – Allows you to view and manage your Google location history.

# < Security >

Use the Security menu to configure how to help secure your device and its data.

# Encrypt tablet

Allows you to encrypt data on the device for security. You will be required to enter a PIN or password to decrypt your device each time you power it on.

#### Encrypt SD card storage

Encrypt SD card storage and keep data unavailable for other devices.

#### Password typing visible

Checkmark to briefly show each character of passwords as you enter them so that you can see what you enter.

#### Tablet administrators

View or deactivate device administrators.

#### Unknown sources

Allow installation of non-Play Store applications.

#### Verify apps

Disallow or warn before installation of apps that may cause harm.

#### Storage type

Displays the storage type for credentials.

#### **Trusted credentials**

Allows you to check trusted CA certificates list.

#### Install from storage

Touch to install a secure certificate.

#### **Clear credentials**

Deletes all secure certificates and related credentials and erases the secure storage's own password.

### Trust agents

Select apps to use without unlocking screen.

### Screen pin

This feature allows you to lock your device so that the current user can only access the pinned app. This is useful for users with children.

### App usage access

Allow this app to view usage info of apps on your device.

# < Accounts & sync >

Use the Accounts & sync settings menu to add, remove, and manage your Google and other supported accounts. You can also use these settings to control how and whether all applications send, receive, and sync data on their own schedules and whether all applications can synchronise user data automatically.

Gmail<sup>TM</sup>, Calendar, and other applications may also have their own settings to control how they synchronise data; see the sections on those applications for details. Touch **Add account** to add new account.

# < Language & input >

Use the Language & input settings to select the language for the text on your device and to configure the on-screen keyboard, including words you've added to its dictionary.

## < Backup & reset >

Change the settings for managing your settings and data.

# Back up my data

Back up app data, Wi-Fi passwords, and other settings to Google servers.

## Backup account

Displays the account that is currently being used to back up information.

## Automatic restore

When reinstalling an app, restore backed up settings and data.

#### LG Backup service

Backs up all information on the device and restores it in the event of data loss or replacement.

## Factory data reset

Reset your settings to the factory default values and delete all your data. If you reset the device this way, you are prompted to re-enter the same information as when you first started Android.

# SYSTEM

## < Shortcut Key >

Allows you to turn the Shortcut keys on and off. Press and hold the Volume Up and Down keys together when the screen is unlocked to access QuickMemo+. Press and hold the Volume Up or Down key when the screen is off or locked to access the camera.

#### < Date & time >

Use Date & time settings to set how dates will be displayed. You can also use these settings to set your own time and time zone rather than obtaining the current time from the mobile network.

#### < Accessibility >

Use the Accessibility settings to configure accessibility plug-ins you have installed on your device.

### TalkBack

Allows you to set up the TalkBack function which assists people with impaired vision by providing verbal feedback. Tap the TalkBack switch end at the top right corner of the screen to turn it on. Tap **Settings** at the bottom of the screen to adjust the TalkBack settings.

## Font size

Allows you to change the size of the text.

### Invert colors

Checkmark to invert the colors of the screen and content.

# Color adjustment

Sets to view the screen with greater color contrast. Tap the switch *means* to turn it on. Then tap the screen and drag across the screen in any direction until you see the color contrast you want to use.

### Touch zoom

Allows you to zoom in and out by triple-tapping the screen.

### Screen shade

Dims the screen's backlight.

#### Accessibility shortcut

Activate this feature to allow you to quickly enable accessibility features in two steps.

#### Text-to-speech output

Sets the text-to-speech preferred engine and speech rate setting. Also plays a short demonstration of speech synthesis. The default language status is also displayed.

## Audio type

Sets the audio type. Choose Mono or Stereo.

### Sound balance

Sets the audio route. Move the slider on the slide bar to set it.

### Turn off all sounds

Turns off all sounds.

#### Captions

### Touch feedback time

Sets the touch and feedback time. Choose from Short, Medium, and Long.

#### Touch assistant

Touch the switch even to toggle between on and off. On allows you to replace the hardware keys with a Universal touch board ().

Tap the Universal touch icon 🛞 to access the **Power**, **Home**, **Volume down**, **Volume up**, **Screen capture**, **Accessibility**, and **Pinch** buttons. Draw a "W" on the board to automatically launch the browser app. Draw an "S" on the board to automatically display the settings app. Draw an "L" on the board to lock the screen. Draw a "e" on the board to access the Email app.

## Screen timeout

Sets the amount of time before the screen turns off.

### Touch control areas

Tap the switch *means* to turn this feature on. Allows you to limit the touch control to selected areas of the screen. Press the **Volume Down Key** and **Home Button** at the same time to activate and deactivate the feature.

#### Auto-rotate screen

Checkmark to allow the device to rotate the screen depending on the device orientation (portrait or landscape).

### Password voice confirmation

Checkmark to have verbal confirmation when inputting passwords.

# Accessibility settings shortcut

Sets quick and easy access to selected features when you triple-tap the Home Key.

### One-touch input

Each finger touch enters a letter/character on the LG keyboard.

## Switch Access

Allows you to interact with your device using one or more switches that work like keyboard keys. This menu can be helpful for users with mobility limitations that prevent

them from interacting directly with the your device. Tap Settings at the bottom of the screen to adjust the Switch access settings.

# < Printing >

Allows you to print the content of certain screens (such as web pages displayed in Chrome) to a printer connected to the same Wi-Fi network as your Android device.

## < About tablet >

This menu allows you to manage your software updates and view various information relating to your device.

# **Device Software Update**

This feature allows you to update the firmware of your device to the latest version conveniently from the internet without the need to visit a service centre.

For more information on how to use this function, please visit:

http://www.lg.com/common/ index.jsp.

As the device firmware update requires the user's full attention for the duration of the update process, please make sure to check all instructions and notes that appear at each step before proceeding. Please note that removing the USB cable or battery during the upgrade may seriously damage your device.

# LG Device Software Update via Over-the-Air (OTA)

This feature allows you to update the firmware of your device to the newer version conveniently via OTA without connecting the USB cable. This feature is only available if and when LG makes the newer version of the firmware available for your device. First, you can check the software version on your device:

Tap  $O > \bigoplus > \bigoplus > \bigoplus > About tablet > Software info.$ 

To perform the device software update, tap O>in>in>in> About tablet > Update Center > Software Update > Check now for update.

**NOTE:** Your personal data—including information about your Google account and any other accounts, your system/application data and settings, any downloaded applications and your DRM licence —might be lost in the process of updating your device's software. Therefore, LG recommends that you back up your personal data before updating your device's software. LG does not take responsibility for any loss of personal data.

# About this user guide

- Before using your device, please carefully read this manual. This will ensure that you use your device safely and correctly.
- Some of the images and screenshots provided in this guide may appear differently on your device.
- Your content may differ from the final product, or from software supplied by service providers or carriers, This content may be subject to change without prior notice. For the latest version of this manual, please visit the LG website at www.lg.com.
- Your device's applications and their functions may vary by country, region, or hardware specifications. LG cannot be held liable for any performance issues resulting from the use of applications developed by providers other than LG.
- LG cannot be held liable for performance or incompatibility issues resulting from edited registry settings being edited or operating system software being modified. Any attempt to customise your operating system may cause the device or its applications to not work as they should.
- Software, audio, wallpaper, images, and other media supplied with your device are licensed for limited use. If you extract and use these materials for commercial or other purposes is, you may be infringing copyright laws. As a user, you are fully are entirely responsible for the illegal use of media.
- Additional charges may be applied for data services, such as messaging, uploading and downloading, auto-syncing, or using location services. To avoid additional charges, select a data plan to is suitable for your needs. Contact your service provider to obtain additional details.

# Trademarks

# Trademarks

- Copyright 2015 LG Electronics, Inc. All rights reserved. LG and the LG logo are registered trademarks of LG Group and its related entities.
- Bluetooth® is a registered trademark of the Bluetooth SIG, Inc. worldwide.
- Wi-Fi®, the Wi-Fi CERTIFIED logo, and the Wi-Fi logo are registered trademarks of the Wi-Fi Alliance.
- All other trademarks and copyrights are the property of their respective owners.

# DivX HD PUX

This DivX Certified<sup>®</sup> device has passed rigorous testing to ensure it plays DivX<sup>®</sup> video. To play purchased DivX movies, first register your device at vod.divx.com. Find your registration code in the DivX VOD section of your device setup menu.

DivX Certified® to play DivX® video up to HD 720p, including premium content. DivX®, DivX Certified® and associated logos are trademarks of DivX, LLC and are used under license.

 $\operatorname{\textbf{NOTE:}}$  Wi-Fi^{\tiny 0} and Wi-Fi Protected Access  $^{\scriptscriptstyle 0}$  are registered trademarks of the Wi-Fi Alliance.

# Accessories

These accessories are available for use with the your phone. (Items described below may be optional.)

- Travel adaptor
- Quick Start Guide
- USB cable

#### NOTE

- Always use genuine LG accessories. The supplied items are designed only for this device and may not be compatible with other devices.
- The items supplied with the device and any available accessories may vary depending on the region or service provider.

# Troubleshooting

This chapter lists some problems you might encounter when using your device. Some problems require you to call your service provider, but most are easy to fix yourself.

| Message                                   | Possible causes                                             | Possible corrective measures                          |
|-------------------------------------------|-------------------------------------------------------------|-------------------------------------------------------|
| No applications can be set                | Not supported by service provider or registration required. | Contact your service provider.                        |
| Charging error                            | Battery is not charged.                                     | Charge battery.                                       |
|                                           | Outside temperature is too hot or cold.                     | Make sure device is charging at a normal temperature. |
|                                           | Contact problem                                             | Check the charger and its connection to the device.   |
|                                           | No voltage                                                  | Plug the charger into a different socket.             |
|                                           | Charger defective                                           | Replace the charger.                                  |
|                                           | Wrong charger                                               | Use only original LG accessories.                     |
| Impossible to<br>receive / send<br>photos | Memory full                                                 | Delete some images from your device.                  |
| Files do not<br>open                      | Unsupported file format                                     | Check the supported file formats.                     |

| Message  | Possible causes | Possible corrective measures                                                                               |
|----------|-----------------|----------------------------------------------------------------------------------------------------|
| No sound | Vibration mode  | Check the settings status in<br>the sound menu to make sure<br>you are not in vibration or silent<br>mode. |

# For Your Safety

# Safety Information

Please read and observe the following information for safe and proper use of your tablet and to prevent damage.

**WARNING!** This product contains chemicals known to the State of California to cause cancer and birth defects or reproductive harm. *Wash hands after handling.* 

**Caution:** Violation of the instructions may cause minor or serious damage to the product.

#### A WARNING

#### Notice for Battery replacement

- For your safety, do not remove the battery incorporated in the product. If you
  need to replace the battery, take it to the nearest authorized LG Electronics
  service point or dealer for assistance.
- Li-Ion Battery is a hazardous component which can cause injury.
- Battery replacement by non-qualified professional can cause damage to your device.
  - Do not disassemble or open crush, bend or deform, puncture or shred.
  - Repairs under warranty, at LG's option, may include replacement parts or boards that are either new or reconditioned, provided that they have functionality equal to that of the parts being replaced.
  - Do not modify or remanufacture, attempt to insert foreign objects into the battery, immerse or expose to water or other liquids, expose to fire, explosion or other hazard.
  - Only use the battery for the system for which it is specified.

- Only use the battery with a charging system that has been qualified with the system per this standard. Use of an unqualified battery or charger may present a risk of fire, explosion, leakage, or other hazard.
- Do not short circuit a battery or allow metallic conductive objects to contact battery terminals.
- Replace the battery only with another battery that has been qualified with the system per this standard, IEEE-Std-1725-200x. Use of an unqualified battery may present a risk of fire, explosion, leakage or other hazard.
- Avoid dropping the tablet. If the tablet is dropped, especially on a hard surface, and the user suspects damage, take it to a service center for inspection.
- Improper battery use may result in a fire, explosion or other hazard.
- For those host devices that utilize a USB port as a charging source, the host device's user manual shall include a statement that the device shall only be connected to products that bear the USB-IF logo or have completed the USB-IF compliance program.

# Charger and Adapter Safety

- The charger and adapter are intended for indoor use only.
- Insert the battery pack charger vertically into the wall power socket.
- Unplug the power cord and charger during lightning storms to avoid electric shock or fire.
- Use the correct adapter for your tablet when using the battery pack charger abroad.

# **Battery Information and Care**

- Please read the manual of proper installation and removal of the battery.
- Please read the manual of specified charger about charging method.

- Do not damage the power cord by bending, twisting, or heating. Do not use the plug if it is loose as it may cause electric shock or fire.
   Do not place any heavy items on the power cord. Do not allow the power cord to be crimped as it may cause electric shock or fire.
- Unplug the power cord prior to cleaning your tablet, and clean the power plug pin when it's dirty. When using the power plug, ensure that it's firmly connected. If not, it may cause excessive heat or fire. If you put your tablet in a pocket or bag without covering the receptacle of the tablet (power plug pin), metallic articles (such as a coin, paperclip or pen) may short-circuit the tablet. Short-circuit of the terminal may damage the battery and cause an explosion. Always cover the receptacle when not in use.
- Recharge the battery after long periods of non-use to maximize battery life. Battery life will vary due to usage pattern and environmental conditions.
- Never store your tablet in temperature less than -4 °F or greater than 122 °F.
- Charging temperature range is between 32 °F and 113 °F. Do not charge the battery out of recommended temperature range. Charging out of recommended range might cause the generating heat or serious damage of battery. And also, it might cause the deterioration of battery's characteristics and cycle life.
- Do not use or leave the device under the blazing sun or in heated car by sunshine. The device may generate heat, smoke or flame. And also, it might cause the deterioration of battery's characteristics or cycle life.
- The battery back in the device has protection circuit to avoid the danger. Do not use near places that can generate static electricity more than 100 V which could damage the protection circuit. Damaged protection circuits may generate smoke, rupture or ignite.
- When using the device for the first time, if it emits a bad smell, you see rust on it, or anything else abnormal, do not use the equipment and bring the battery to the shop which it was bought.

- Keep device away from babies and small children. If children use the battery, their parents or legal guardians are responsible for supervising and teaching them about the safe handling of device and how to use batteries according to the manual with care.
- If liquid from the battery in the device rubs against skin or clothing, wash with fresh water. It may cause the skin inflammation. Do not user the battery and take it to the nearest authorized LG Electronics service point or dealer for assistance. Be careful that children do not swallow any parts (such as earphone, connection parts of the device, etc.). This could cause asphyxiation or suffocation resulting in serious injury or death.
- Do not handle the tablet with wet hands while it is being charged. It may cause an electric shock or seriously damage your tablet.
- Do not use harsh chemicals (such as alcohol, benzene, thinners, etc.) or detergents to clean your tablet. This could cause a fire.
- Always unplug the charger from the wall socket after the tablet is fully charged to save unnecessary power consumption of the charger.

## **Care and Maintenance**

Your mobile device is a product of superior design and craftsmanship and should be treated with care. The suggestions below will help you fulfill any warranty obligations and allow you to enjoy this product for many years:

# Keep your Mobile Device away from: Liquids of any kind

Keep the mobile device dry. Precipitation, humidity, and liquids contain minerals that will corrode electronic circuits. If the mobile device does get wet, do not accelerate drying

with the use of an oven, microwave, or dryer, because this may damage the mobile device and could cause a fire or explosion.

Do not use the mobile device with a wet hand.

Doing so may cause an electric shock to you or damage to the mobile device.

## Extreme heat or cold

- Avoid temperatures below 0 °C / 32 °F or above 45 °C / 113 °F.
- Use your tablet in temperatures between 0 °C /32 °F and 40 °C/104 °F, if possible. Exposing your tablet to extremely low or high temperatures may result in damage, malfunction, or even explosion.

#### Microwaves

Do not try to dry your mobile device in a microwave oven. Doing so may cause a fire or explosion.

## Dust and dirt

Do not expose your mobile device to dust, dirt, or sand.

## **Sunscreen lotion**

Do not expose or wear your device to any liquid like sunscreen lotion. Doing so may cause your device to or damage to the mobile device.

# **Cleaning solutions**

Do not use harsh chemicals, cleaning solvents, or strong detergents to clean the mobile device.

Wipe it with a soft cloths lightly dampened in a mild soap-and-water solution.

## Shock or vibration

Do not drop, knock, or shake the mobile device. Rough handling can break internal circuit boards.

### Paint

Do not paint the mobile device. Paint can clog the device's moving parts or ventilation openings and prevent proper operation.

## **General Notice**

- Do not place items containing magnetic components such as a credit card, phone card, bank book, or subway ticket near your device. The magnetism of the device may damage the data stored in the magnetic strip.
- When the tablet is not used for a long period time, store it in a safe place with the power cord unplugged.
- Do not use the device if the antenna is damaged. If a damaged antenna contacts skin, it may cause a slight burn. Please contact an LG Authorized Service Center to replace the damaged antenna.
- The data saved in your tablet might be deleted due to careless use, repair of the tablet, or upgrade of the software. Please backup your important contacts. (pictures, and videos could also be deleted.) The manufacturer is not liable for damage due to the loss of data.
- When you use the tablet in public places, set the volume to vibration so you don't disturb others.
- Do not turn your tablet on or off when putting it to your ear.

- Your device is an electronic device that generates heat during normal operation.
   Extremely prolonged, direct skin contact in the absence of adequate ventilation may result in discomfort or minor burns. Therefore, use care when handling your device during or immediately after operation.
- Use accessories, such as earphones and headsets, with caution. Ensure that cables are tucked away safely and do not touch the antenna unnecessarily.

## Part 15.19 statement

This device complies with part15 of FCC rules.

Operation is subject to the following two conditions:

(1) This device may not cause harmful interference.

(2) This device must accept any interference received, including interference that may cause undesired operation.

# Part 15.21 statement

Changes or modifications that are not expressly approved by the manufacturer could void the user's authority to operate the equipment.

## Part 15.105 statement

This equipment has been tested and found to comply with the limits for a class B digital device, pursuant to Part 15 of the FCC Rules. These limits are designed to provide reasonable protection against harmful interference in a residential installation. This equipment generates uses and can radiate radio frequency energy and, if not installed and used in accordance with the instructions, may cause harmful interference to radio communications. However, there is no guarantee that interference will not occur in a particular installation. If this equipment does cause harmful interference or television

reception, which can be determined by turning the equipment off and on, the user is encouraged to try to correct the interference by one or more of the following measures:

- Reorient or relocate the receiving antenna.
- Increase the separation between the equipment and receiver.
- Connect the equipment into an outlet on a circuit different from that to which the receiver is connected.
- Consult the dealer or an experienced radio/TV technician for help.

# FCC RF Exposure Information

#### WARNING! Read this information before operating the device.

In August 1996, the Federal Communications Commission (FCC) of the United States, with its action in Report and Order FCC 96-326, adopted an updated safety standard for human exposure to Radio Frequency (RF) electromagnetic energy emitted by FCC regulated transmitters. Those guidelines are consistent with the safety standard previously set by both U.S. and international standards bodies. The design of this device complies with the FCC guidelines and these international standards.

# **Bodily Contact During Operation**

This device was tested for typical use with the back of the device kept 0 inch (0 cm) from the body.

# Caution

Use only the supplied antenna. Use of unauthorized antennas (or modifications to the antenna) could impair call quality, damage the device, void your warranty and/or violate FCC regulations.

Don't use the device with a damaged antenna. A damaged antenna could cause a minor skin burn. Contact your local dealer for a replacement antenna.

For Your Safety

# Consumer Information About Radio Frequency Emissions

Your wireless device, which contains a radio transmitter and receiver, emits radio frequency energy during use. The following consumer information addresses commonly asked questions about the health effects of wireless devices.

### Are wireless devices safe?

Scientific research on the subject of wireless devices and radio frequency ("RF") energy has been conducted worldwide for many years, and continues. In the United States, the Food and Drug Administration ("FDA") and the Federal Communications Commission ("FCC") set policies and procedures for wireless devices. The FDA issued a website publication on health issues related to device usage where it states. The scientific community at large ... believes that the weight of scientific evidence does not show an association between exposure to radiofrequency (RF) from the devices and adverse health outcomes. Still the scientific community does recommend conducting additional research to address gaps in knowledge. That research is being conducted around the world and FDA continues to monitor developments in this field. You can access the joint FDA/FCC website at http://www.fda.gov (under "C" in the subject index, select Cell Phones > Research). You can also contact the FDA toll-free at (888) 463-6332 or (888) INFO-FDA. In June 2000, the FDA entered into a cooperative research and development agreement through which additional scientific research is being conducted. The FCC issued its own website publication stating that "there is no scientific evidence that proves that wireless device usage can lead to cancer or a variety of other problems. including headaches, dizziness or memory loss".

This publication is available at http://www.fcc.gov/oet/rfsafety or through the FCC at (888) 225-5322 or (888) CALL-FCC.

### What does "SAR" mean?

In 1996, the FCC, working with the FDA, the U.S. Environmental Protection Agency, and other agencies, established RF exposure safety guidelines for wireless devices in the United States, Before a wireless device model is available for sale to the public, it must be tested by the manufacturer and certified to the FCC that it does not exceed limits established by the FCC. One of these limits is expressed as a Specific Absorption Rate. or "SAR". SAR is a measure of the rate of absorption of RF energy in the body. Tests for SAR are conducted with the device transmitting at its highest power level in all tested frequency bands. Since 1996, the FCC has required that the SAR of handheld wireless device not exceed 1.6 watts per kilogram, averaged over one gram of tissue. Although the SAR is determined at the highest power level, the actual SAR value of a wireless device while operating can be less than the reported SAR value. This is because the SAR value may vary from call to call, depending on factors such as proximity to a cell site, the proximity of the device to the body while in use, and the use of hands-free devices. Before a device model is available for sale to the public, it must be tested and certified to the FCC that it does not exceed the limit established by the government-adopted requirement for safe exposure. The tests are performed in positions and locations as required by the FCC for each model.

The FCC has granted an Equipment Authorization for this model device with all reported SAR levels evaluated as in compliance with the FCC RF emission guidelines. SAR information on this model device is on file with the FCC and can be found under the Display Grant section of http://www.fcc.gov/oet/ea/fccid/ after searching on FCC ID ZNFV940N.

For more information about SARs, see the FCC's OET Bulletins 56 and 65 at http:// www.fcc.gov/Bureaus/Engineering\_Technology/Documents/bulletins or visit the Cellular Telecommunications Industry Association website at http://www.ctia.org/consumer\_info/ index.cfm/AID/10371. You may also wish to contact the manufacturer of your device.

# Can I minimize my RF exposure?

If you are concerned about RF, there are several simple steps you can take to minimize your RF exposure. You can, of course, reduce your talk time. You can place more distance between your body and the source of the RF, as the exposure level drops off dramatically with distance. The FDA/FCC website states that "hands-free kits can be used with wireless devices for convenience and comfort. These systems reduce the absorption of RF energy in the head because the device, which is the source of the RF emissions, will not be placed against the head. On the other hand, if the device is mounted against the waist or other part of the body during use, then that part of the body will absorb more RF energy. Wireless devices marketed in the U.S. are required to meet safety requirements regardless of whether they are used against the head or against the body. Either configuration should result in compliance with the safety limit". Also, if you use your wireless device while in a car, you can use a device with an antenna on the outside of the vehicle. You should also read and follow your wireless device manufacturer's instructions for the safe operation of your device.

### Do wireless devices pose any special risks to children?

The FDA/FCC website states that "the scientific evidence does not show a danger to users of wireless communication devices, including children". The FDA/FCC website further states that "some groups sponsored by other national governments have advised that children be discouraged from using wireless device at all". For example, the Stewart Report from the United Kingdom ["UK"] made such a recommendation in December 2000. In this report a group of independent experts noted that no evidence exists that using a device causes brain tumors or other ill effects. [The UK's] recommendation to limit device use by children was strictly precautionary; it was not based on scientific evidence that any health hazard exists. A copy of the UK's leaflet is available at http://www.dh.gov.uk (search "mobile"), or you can write to: NRPB, Chilton, Didcot, Oxon OX11 ORQ, United Kingdom. Copies of the UK's annual reports on mobile

device and RF are available online at www.iegmp.org.uk and http://www.hpa.org.uk/ radiation/ (search "mobile"). Parents who wish to reduce their children's RF exposure may choose to restrict their children's wireless device use.

# Where can I get further information about RF emissions?

For further information, see the following additional resources (websites current as of April 2005):

# U.S. Food and Drug Administration

FDA Consumer magazine November-December 2000 Telephone: (888) INFO-FDA http://www.fda.gov (Under "C" in the subject index, select Cell Phones > Research.)

## **U.S. Federal Communications Commission**

445 12th Street, S.W. Washington, D.C. 20554 Telephone: (888) 225-5322 http://www.fcc.gov/oet/rfsafety

# Independent Expert Group on Mobile Devices

http://www.iegmp.org.uk

For Your Safety

## Royal Society of Canada Expert Panels on Potential Health Risks of Radio Frequency Fields from Wireless Telecommunication Devices

283 Sparks Street Ottawa, Ontario K1R 7X9 Canada Telephone: (613) 991-6990

# World Health Organization

Avenue Appia 20 1211 Geneva 27 Switzerland Telephone: 011 41 22 791 21 11 http://www.who.int/mediacentre/factsheets/fs193/en/

# International Commission on Non-Ionizing Radiation Protection

c/o Bundesamt fur Strahlenschutz Ingolstaedter Landstr. 1 85764 Oberschleissheim Germany Telephone: 011 49 1888 333 2156 http://www.icnirp.de

# Engineering in Medicine and Biology Society, Committee on Man and Radiation (COMAR) of the Institute of Electrical and Electronics Engineers

http://ewh.ieee.org/soc/embs/comar/

# **Consumer Information on SAR**

#### (Specific Absorption Rate)

This model device meets the government's requirements for exposure to radio waves. Your wireless device is a radio transmitter and receiver. It is designed and manufactured not to exceed the emission limits for exposure to Radio Frequency (RF) energy set by the Federal Communications Commission of the U.S. Government. These limits are part of comprehensive guidelines and establish permitted levels of RF energy for the general population. The guidelines are based on standards that were developed by independent scientific organizations through periodic and thorough evaluation of scientific studies. The standards include a substantial safety margin designed to assure the safety of all persons, regardless of age and health.

The exposure standard for wireless mobile devices employs a unit of measurement known as the Specific Absorption Rate, or SAR. The SAR limit set by the FCC is 1.6 W/ kg.

Tests for SAR are conducted using standard operating positions specified by the FCC with the device transmitting at its highest certified power level in all tested frequency bands. Although SAR is determined at the highest certified power level, the actual SAR level of the device while operating can be well below the maximum value. Because the device is designed to operate at multiple power levels to use only the power required to reach the network, in general, the closer you are to a wireless base station antenna, the lower the power output.

Before a device model is available for sale to the public, it must be tested and certified to the FCC that it does not exceed the limit established by the government-adopted requirement for safe exposure. The tests are performed in positions and locations as required by the FCC for each model.

The highest SAR value for this device on the body, as described in this user guide, is 0.53 W/kg. While there may be differences between SAR levels of various devices and at various positions, they all meet the government requirement for safe exposure. The FCC has granted an Equipment Authorization for this model device with all reported SAR levels evaluated as in compliance with the FCC RF emission guidelines. SAR information on this model device is on file with the FCC and can be found under the Display Grant section of http://www.fcc.gov/oet/fccid after searching on FCC ID ZNFV940N. Additional information on Specific Absorption Rates (SAR) can be found on the Cellular Telecommunications Industry Association (CTIA) website at http://www.ctia. org/.

\* In the United States and Canada, the SAR limit for mobile device used by the public is 1.6 watts/kg (W/kg) averaged over one gram of tissue. The standard incorporates a substantial margin of safety to give additional protection for the public and to account for any variations in measurements.

# Caution: Avoid potential hearing loss.

Prolonged exposure to loud sounds (including music) is the most common cause of preventable hearing loss. Some scientific research suggests that using portable audio devices, such as portable music players and cellular telephones, at high volume settings for long durations may lead to permanent noise-induced hearing loss. This includes the use of headphones (including headsets, earbuds and Bluetooth® or other wireless devices). Exposure to very loud sound has also been associated in some studies with tinnitus (a ringing in the ear), hypersensitivity to sound and distorted hearing. Individual

susceptibility to noise-induced hearing loss and other potential hearing problems varies. The amount of sound produced by a portable audio device varies depending on the nature of the sound, the device, the device settings and the headphones. You should follow some commonsense recommendations when using any portable audio device:

- Set the volume in a quiet environment and select the lowest volume at which you can hear adequately.
- When using headphones, turn the volume down if you cannot hear the people speaking near you or if the person sitting next to you can hear what you are listening to.
- Do not turn the volume up to block out noisy surroundings. If you choose to listen to your portable device in a noisy environment, use noise-cancelling headphones to block out background environmental noise.
- Limit the amount of time you listen. As the volume increases, less time is required before your hearing could be affected.
- Avoid using headphones after exposure to extremely loud noises, such as rock concerts, that might cause temporary hearing loss. Temporary hearing loss might cause unsafe volumes to sound normal.
- Do not listen at any volume that causes you discomfort. If you experience ringing in your ears, hear muffled speech or experience any temporary hearing difficulty after listening to your portable audio device, discontinue use and consult your doctor.

You can obtain additional information on this subject from the following sources:

#### Safety 205

American Academy of Audiology 11730 Plaza American Drive, Suite 300 Reston, VA 20190 Voice: (800) 222-2336 Email: info@audiology.org Internet: www.audiology.org

For Your Safety

National Institute on Deafness and Other Communication Disorders National Institutes of Health 31 Center Drive, MSC 2320 Bethesda, MD USA 20892-2320 Voice: (301) 496-7243 Email: nidcdinfo@nih.gov Internet: http://www.nidcd.nih.gov/health/hearing National Institute for Occupational Safety and Health Hubert H. Humphrey Bldg. 200 Independence Ave., SW Washington, DC 20201 Voice: 1-800-35-NIOSH (1-800-356-4674) Internet: http://www.cdc.gov/niosh/topics/noise/default.html

# **TIA Safety Information**

The following is the complete TIA Safety Information for wireless handheld devices.

## Exposure to Radio Frequency Signal

Your wireless handheld portable device is a low power radio transmitter and receiver. When ON, it receives and sends out Radio Frequency (RF) signals. In August, 1996, the Federal Communications Commissions (FCC) adopted RF exposure guidelines with safety levels for handheld wireless devices. Those guidelines are consistent with the safety standards previously set by both U.S. and international standards bodies:

ANSI C95.1 (1992) \* NCRP Report 86 (1986) ICNIRP (1996) \* American National Standards Institute; National Council on Radiation Protection and Measurements; International Commission on Non-Ionizing Radiation Protection Those standards were based on comprehensive and periodic evaluations of the relevant scientific literature. For example, over 120 scientists, engineers, and physicians from universities, government health agencies, and industry reviewed the available body of research to develop the ANSI Standard (C95.1).

The design of your device complies with the FCC guidelines (and those standards).

# Antenna Care

Use only the supplied or an approved replacement antenna. Unauthorized antennas, modifications, or attachments could damage the device and may violate FCC regulations.

# **Tips on Efficient Operation**

For your device to operate most efficiently:

Don't touch the antenna unnecessarily when the tablet is in use. Contact with the antenna affects call quality and may cause the tablet to operate at a higher power level than otherwise needed.

## **Electronic Devices**

Most modern electronic equipment is shielded from RF signals. However, certain electronic equipment may not be shielded against the RF signals from your wireless device.

# Pacemakers

The Health Industry Manufacturers Association recommends that a minimum separation of six (6) inches be maintained between a handheld wireless device and a pacemaker to avoid potential interference with the pacemaker. These recommendations are consistent with the independent research by and recommendations of Wireless Technology Research.

Persons with pacemakers:

- Should ALWAYS keep the device more than six (6) inches from their pacemaker when the device is turned ON;
- · Should not carry the device in a breast pocket;
- Should use the ear opposite the pacemaker to minimize the potential for interference;
- Should turn the tablet OFF immediately if there is any reason to suspect that interference is taking place.

## **Hearing Aids**

Some digital wireless device may interfere with some hearing aids. In the event of such interference, you may want to consult your service provider (or call the customer service line to discuss alternatives).

# **Other Medical Devices**

If you use any other personal medical device, consult the manufacturer of your device to determine if it is adequately shielded from external RF energy. Your physician may be able to assist you in obtaining this information.

# **Health Care Facilities**

Turn your device OFF in health care facilities when any regulations posted in these areas instruct you to do so. Hospitals or health care facilities may use equipment that could be sensitive to external RF energy.

### Vehicles

RF signals may affect improperly installed or inadequately shielded electronic systems in motor vehicles. Check with the manufacturer or its representative regarding your vehicle. You should also consult the manufacturer of any equipment that has been added to your vehicle.

#### **Posted Facilities**

Turn your device OFF in any facility where posted notices so require.

#### Aircraft

FCC regulations prohibit using your device while in the air. Switch OFF your tablet before boarding an aircraft.

## **Blasting Areas**

To avoid interfering with blasting operations, turn your device OFF when in a "blasting area" or in areas posted: "Turn off two-way radio". Obey all signs and instructions.

# Potentially Explosive Atmosphere

Turn your device OFF when in any area with a potentially explosive atmosphere and obey all signs and instructions. Sparks in such areas could cause an explosion or fire resulting in bodily injury or even death.

Areas with a potentially explosive atmosphere are often, but not always marked clearly. Potential areas may include: fueling areas (such as gasoline stations); below deck on boats; fuel or chemical transfer or storage facilities; vehicles using liquefied petroleum gas (such as propane or butane); areas where the air contains chemicals or particles (such as grain, dust, or metal powders); and any other area where you would normally be advised to turn off your vehicle engine.

## For Vehicles Equipped with an Air Bag

An air bag inflates with great force. DO NOT place objects, including either installed or portable wireless equipment, in the area over the air bag or in the air bag deployment area. If in-vehicle wireless equipment is improperly installed and the air bag inflates, serious injury could result.

## FDA Consumer Update

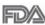

The U.S. Food and Drug Administration's Center for Devices and Radiological Health Consumer Update on Mobile Tablets:

# 1. Do tablets pose a health hazard?

The available scientific evidence does not show that any health problems are associated with using tablets.

There is no proof, however, that tablets are absolutely safe. Tablets emit low levels of Radio Frequency (RF) energy in the microwave range while being used. They also

emit very low levels of RF when in idle mode. Whereas high levels of RF can produce health effects (by heating tissue), exposure to low level RF that does not produce heating effects causes no known adverse health effects. Many studies of low level RF exposures have not found any biological effects. Some studies have suggested that some biological effects may occur, but such findings have not been confirmed by additional research. In some cases, other researchers have had difficulty in reproducing those studies, or in determining the reasons for inconsistent results.

# 2. What is the FDA's role concerning the safety of tablets?

Under the law, the FDA does not review the safety of radiation-emitting consumer products such as tablets before they can be sold, as it does with new drugs or medical devices. However, the agency has authority to take action if tablets are shown to emit Radio Frequency (RF) energy at a level that is hazardous to the user. In such a case, the FDA could require the manufacturers of tablets to notify users of the health hazard and to repair, replace, or recall the tablets so that the hazard no longer exists.

Although the existing scientific data does not justify FDA regulatory actions, the FDA has urged the tablet industry to take a number of steps, including the following:

- Support needed research into possible biological effects of RF of the type emitted by tablets;
- Design tablets in a way that minimizes any RF exposure to the user that is not necessary for device function; and
- Cooperate in providing users of tablets with the best possible information on possible effects of tablet use on human health.

The FDA belongs to an interagency working group of the federal agencies that have responsibility for different aspects of RF safety to ensure coordinated efforts at the federal level. The following agencies belong to this working group:

National Institute for Occupational Safety and Health

- Environmental Protection Agency
- Occupational Safety and Health Administration
- National Telecommunications and Information Administration

The National Institutes of Health participates in some interagency working group activities, as well.

The FDA shares regulatory responsibilities for tablets with the Federal Communications Commission (FCC). All tablets that are sold in the United States must comply with FCC safety guidelines that limit RF exposure. The FCC relies on the FDA and other health agencies for safety questions about tablets.

The FCC also regulates the base stations that the tablet networks rely upon. While these base stations operate at higher power than do the tablets themselves, the RF exposures that people get from these base stations are typically thousands of times lower than those they can get from tablets. Base stations are thus not the subject of the safety questions discussed in this document.

# 3. What kinds of devices are the subject of this update?

The term "wireless device" refers here to handheld wireless devices with built-in antennas, often called "cell", "mobile", or "PCS" devices. These types of wireless devices can expose the user to measurable Radio Frequency (RF) energy because of the short distance between the device and the user's head.

These RF exposures are limited by FCC safety guidelines that were developed with the advice of the FDA and other federal health and safety agencies. When the device is located at greater distances from the user, the exposure to RF is drastically lower because a person's RF exposure decreases rapidly with increasing distance from the source.

# 4. What are the results of the research done already?

The research done thus far has produced conflicting results, and many studies have suffered from flaws in their research methods. Animal experiments investigating the effects of Radio Frequency (RF) energy exposures characteristic of wireless devices have vielded conflicting results that often cannot be repeated in other laboratories. A few animal studies, however, have suggested that low levels of RF could accelerate the development of cancer in laboratory animals. However, many of the studies that showed increased tumor development used animals that had been genetically engineered or treated with cancer-causing chemicals so as to be pre-disposed to develop cancer in the absence of RF exposure. Other studies exposed the animals to RF for up to 22 hours per day. These conditions are not similar to the conditions under which people use wireless devices, so we do not know with certainty what the results of such studies mean for human health. Three large epidemiology studies have been published since December 2000. Between them, the studies investigated any possible association between the use of wireless devices and primary brain cancer, glioma, meningioma, or acoustic neuroma, tumors of the brain or salivary gland, leukemia, or other cancers. None of the studies demonstrated the existence of any harmful health effects from wireless device RF exposures. However, none of the studies can answer questions about long-term exposures, since the average period of device use in these studies was around three years.

# 5. What research is needed to decide whether RF exposure from tablets poses a health risk?

A combination of laboratory studies and epidemiological studies of people actually using tablets would provide some of the data that are needed. Lifetime animal exposure studies could be completed in a few years. However, very large numbers of

animals would be needed to provide reliable proof of a cancer promoting effect if one exists. Epidemiological studies can provide data that is directly applicable to human populations, but ten or more years follow-up may be needed to provide answers about some health effects, such as cancer. This is because the interval between the time of exposure to a cancer-causing agent and the time tumors develop — if they do — may be many, many years. The interpretation of epidemiological studies is hampered by difficulties in measuring actual RF exposure during day-to-day use of tablets. Many factors affect this measurement, such as the angle at which the tablet is held, or which model of tablet is used.

# 6. What is the FDA doing to find out more about the possible health effects of tablet RF?

The FDA is working with the U.S. National Toxicology Program and with groups of investigators around the world to ensure that high priority animal studies are conducted to address important questions about the effects of exposure to Radio Frequency (RF) energy.

The FDA has been a leading participant in the World Health Organization International Electro Magnetic Fields (EMF) Project since its inception in 1996. An influential result of this work has been the development of a detailed agenda of research needs that has driven the establishment of new research programs around the world. The project has also helped develop a series of public information documents on EMF issues. The FDA and the Cellular Telecommunications & Internet Association (CTIA) have a

formal Cooperative Research And Development Agreement (CRADA) to do research on wireless device safety. The FDA provides the scientific oversight, obtaining input from experts in government, industry, and academic organizations. CTIA-funded research is conducted through contracts with independent investigators. The initial research will include both laboratory studies and studies of wireless device users. The CRADA will also include a broad assessment of additional research needs in the context of the latest research developments around the world.

# 7. How can I find out how much Radio Frequency energy exposure I can get by using my tablet?

All tablets sold in the United States must comply with Federal Communications Commission (FCC) guidelines that limit Radio Frequency (RF) energy exposures. The FCC established these guidelines in consultation with the FDA and the other federal health and safety agencies. The FCC limit for RF exposure from wireless devices is set at a Specific Absorption Rate (SAR) of 1.6 watts per kilogram (1.6 W/kg). The FCC limit is consistent with the safety standards developed by the Institute of Electrical and Electronic Engineering (IEEE) and the National Council on Radiation Protection and Measurement. The exposure limit takes into consideration the body's ability to remove heat from the tissues that absorb energy from the tablet and is set well below levels known to have effects. Manufacturers of tablets must report the RF exposure level for each model of tablet to the FCC. The FCC website (http://www.fcc.gov/oet/rfsafety) gives directions for locating the FCC identification number on your tablet so you can find your tablet's RF exposure level in the online listing.

# 8. What has the FDA done to measure the Radio Frequency energy coming from tablets?

The Institute of Electrical and Electronic Engineers (IEEE) is developing a technical standard for measuring the Radio Frequency (RF) energy exposure from tablets and other wireless handsets with the participation and leadership of FDA scientists and engineers. The standard, "Recommended Practice for Determining the Spatial-Peak Specific Absorption Rate (SAR) in the Human Body Due to Wireless Communications Devices: Experimental Techniques", sets forth the first consistent test methodology for measuring the rate at which RF is deposited in the heads and bodies of tablet users. The test methodology is expected to greatly improve the consistency of measurements made at different laboratories on the same tablet. SAR is the measurement of the amount of energy absorbed in tissue, either by the whole body or a small part of the body. It is measured in watts/kg (or milliwatts/g) of matter. This measurement is used to determine whether a tablet complies with safety guidelines.

# 9. What steps can I take to reduce my exposure to Radio Frequency energy from my tablet?

If there is a risk from these products — and at this point we do not know that there is — it is probably very small. But if you are concerned about avoiding even potential risks, you can take a few simple steps to minimize your exposure to Radio Frequency (RF) energy. Since time is a key factor in how much exposure a person receives, reducing the amount of time spent using a tablet will reduce RF exposure. If you must conduct extended conversations using a wireless device every day, you could place more distance between your body and the source of the RF, since the exposure level drops off dramatically with distance. For example, you could use a headset and carry the tablet away from your body or use a wireless device connected to a remote

antenna. Again, the scientific data does not demonstrate that tablets are harmful. But if you are concerned about the RF exposure from these products, you can use measures like those described above to reduce your RF exposure from tablet use.

# 10. What about children using tablets?

The scientific evidence does not show a danger to users of tablets, including children and teenagers. If you want to take steps to lower exposure to Radio Frequency (RF) energy, the measures described above would apply to children and teenagers using tablets. Reducing the time of tablet use and increasing the distance between the user and the RF source will reduce RF exposure.

Some groups sponsored by other national governments have advised that children be discouraged from using wireless devices at all. For example, the government in the United Kingdom distributed leaflets containing such a recommendation in December 2000. They noted that no evidence exists that using a wireless device causes brain tumors or other ill effects. Their recommendation to limit wireless device use by children was strictly precautionary; it was not based on scientific evidence that any health hazard exists.

# 11. What about wireless communications device interference with medical equipment?

Radio Frequency (RF) energy from wireless communications devices can interact with some electronic devices. For this reason, the FDA helped develop a detailed test method to measure Electro Magnetic Interference (EMI) of implanted cardiac pacemakers and defibrillators from wireless devices. This test method is now part of a standard sponsored by the Association for the Advancement of Medical Instrumentation (AAMI). The final draft, a joint effort by the FDA, medical device manufacturers, and many other groups, was completed in late 2000. This standard will allow manufacturers

to ensure that cardiac pacemakers and defibrillators are safe from wireless communications device EMI.

The FDA has tested hearing aids for interference from handheld wireless devices and helped develop a voluntary standard sponsored by the Institute of Electrical and Electronic Engineers (IEEE). This standard specifies test methods and performance requirements for hearing aids and wireless communications devices so that no interference occurs when a person uses a "compatible" device and a "compatible" hearing aid at the same time. This standard was approved by the IEEE in 2000. The FDA continues to monitor the use of wireless communications devices for possible interactions with other medical devices. Should harmful interference be found to occur, the FDA will conduct testing to assess the interference and work to resolve the problem. The FDA continues to monitor the use of wireless devices for possible interactions with other medical devices. Should harmful interference be found to occur, the FDA will conduct testing to assess the interference be found to occur, the FDA will conduct testing to assess the interference be found to occur, the FDA will conduct testing to assess the interference and work to resolve the problem.

# 12. Where can I find additional information?

For additional information, please refer to the following resources: Federal Communications Commission (FCC) RF Safety Program (http://www.fcc.gov/oet/rfsafety) International Commission on Non-Ionizing Radiation Protection (http://www.icnirp.de) World Health Organization (WHO) International EMF Project (http://www.who.int/emf) National Radiological Protection Board (UK) (http://www.hpa.org.uk/radiation/)

# Driving

Check the laws and regulations on the use of wireless devices in the areas where you drive and always obey them. Also, if using your device while driving, please observe the following:

- · Give full attention to driving -- driving safely is your first responsibility;
- Use hands-free operation, if available;
- Pull off the road and park before using it.

#### Open Source Software Notice Information

To obtain the source code under GPL, LGPL, MPL, and other open source licenses, that is contained in this product, please visit http://opensource.lge. com.

In addition to the source code, all referred license terms, warranty disclaimers and copyright notices are available for download.

LG Electronics will also provide open source code to you on CD-ROM for a charge covering the cost of performing such distribution (such as the cost of media, shipping, and handling) upon email request to opensource@lge.com. This offer is valid for three (3) years from the date on which you purchased the product.

#### How to update your tablet

Access to latest firmware releases, new software functions and improvements.

- · Select the software update in settings menu on your device.
- Update your tablet by connecting it to your PC. For more information about using this function, please visit http://www.lg.com/common/index. jsp and select the country and language.

# Limited Warranty Statement

#### 1. WHAT THIS WARRANTY COVERS:

LG offers you a limited warranty that the enclosed subscriber unit and its enclosed accessories will be free from defects in material and workmanship, according to the following terms and conditions:

- (1) The limited warranty for the product extends for TWELVE (12) MONTHS beginning on the date of purchase of the product with valid proof of purchase, or absent valid proof of purchase, FIFTEEN (15) MONTHS from date of manufacture as determined by the unit's manufacture date code.
- (2) The limited warranty extends only to the original purchaser of the product and is not assignable or transferable to any subsequent purchaser/end user.
- (3) This warranty is good only to the original purchaser of the product during the warranty period as long as it is in the U.S., including Alaska, Hawaii, U.S. Territories and Canada.
- (4) The external housing and cosmetic parts shall be free of defects at the time of shipment and, therefore, shall not be covered under these limited warranty terms.
- (5) Upon request from LG, the consumer must provide information to reasonably prove the date of purchase.
- (6) The customer shall bear the cost of shipping the product to the Customer Service Department of LG. LG shall bear the cost of shipping the product back to the consumer after the completion of service under this limited warranty.

#### 2. WHAT THIS WARRANTY DOES NOT COVER:

- Defects or damages resulting from use of the product in other than its normal and customary manner.
- (2) Defects or damages from abnormal use, abnormal conditions, improper storage, exposure to moisture or dampness, unauthorized modifications, unauthorized connections, unauthorized repair, misuse, neglect, abuse, accident, alteration, improper installation, or other acts which are not the fault of LG, including damage caused by shipping, blown fuses, spills of food or liquid.
- (3) Breakage or damage to antennas unless caused directly by defects in material or workmanship.
- (4) That the Customer Service Department at LG was not notified by consumer of the alleged defect or malfunction of the product during the applicable limited warranty period.
- (5) Products which have had the serial number removed or made illegible.
- (6) This limited warranty is in lieu of all other warranties, express or implied either in fact or by operations of law, statutory or otherwise, including, but not limited to any implied warranty of marketability or fitness for a particular use.
- (7) Damage resulting from use of non LG approved accessories.

- (8) All plastic surfaces and all other externally exposed parts that are scratched or damaged due to normal customer use.
- (9) Products operated outside published maximum ratings.
- (10) Products used or obtained in a rental program.
- (11) Consumables (such as fuses).

#### 3. WHAT LG WILL DO:

LG will, at its sole option, either repair, replace or refund the purchase price of any unit that is covered under this limited warranty. LG may choose at its option to use functionally equivalent re-conditioned, refurbished or new units or parts or any units. In addition, LG will not re-install or back-up any data, applications or software that you have added to your phone. It is therefore recommended that you back-up any such data or information prior to sending the unit to LG to avoid the permanent loss of such information.

#### 4. STATE LAW RIGHTS:

No other express warranty is applicable to this product. THE DURATION OF ANY IM-PLIED WARRANTIES, INCLUDING THE IMPLIED WARRANTY OF MARKETABILITY OR MERCHANTABILITY OR FITNESS FOR A PARTICULAR PURPOSE, IS LIMITED TO THE DURATION OF THE EXPRESS WARRANTY HEREIN. LG SHALL NOT BE LIABLE FOR THE LOSS OF THE USE OF THE PRODUCT, INCONVENIENCE, LOSS OR ANY OTHER DAM-AGES, DIRECT OR CONSEQUENTIAL, ARISING OUT OF THE USE OF, OR INABILITY TO USE, THIS PRODUCT OR FOR ANY BREACH OF ANY EXPRESS OR IMPLIED WARRANTY, INCLUDING THE IMPLIED WARRANTY OF MARKETABILITY OR MERCHANTABILITY OR FITNESS FOR A PARTICULAR PURPOSE APPLICABLE TO THIS PRODUCT.

Some states do not allow the exclusive limitation of incidental or consequential damages or limitations on how long an implied warranty lasts; so these limitations or exclusions may not apply to you. This warranty gives you specific legal rights and you may also have other rights which vary from state to state.

#### 5. HOW TO GET WARRANTY SERVICE:

To obtain warranty service, please call or fax to the following telephone numbers from anywhere in the continental United States:

#### Tel. 1-800-793-8896

Or visit http://us.lgservice.com. Correspondence may also be mailed to: LG Electronics Service- Mobile Handsets. P.O. Box 240007. Huntsville. AL 35824

**DO NOT RETURN YOUR PRODUCT TO THE ABOVE ADDRESS.** Please call or write for the location of the LG authorized service center nearest you and for the procedures for obtaining warranty claims.

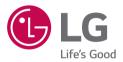

Printed in China